# **Guida all'inserimento della Didattica Programmata ed Erogata su Gomp**

**Versione 2.0 del 22/02/2019** 

**Area Sistemi Informativi** 

# Sommario

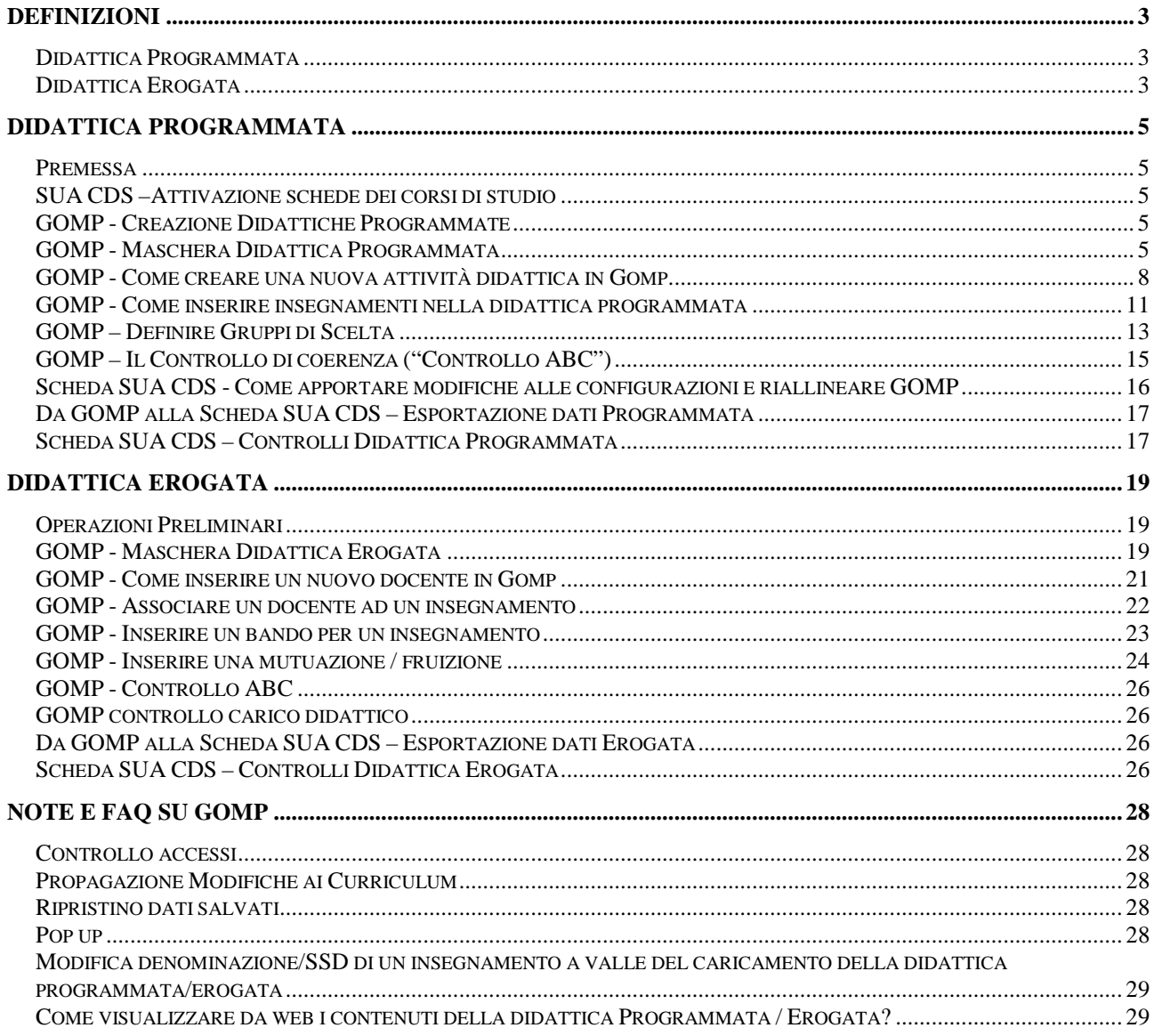

# **Definizioni**

## *Didattica Programmata*

La didattica programmata relativa ad un certo anno accademico è costituita dall'elenco degli insegnamenti, eventualmente articolati in moduli e delle altre attività formative previste nell'intero percorso formativo della coorte di studenti che si immatricola al primo anno in quell'anno accademico. Essa è parte fondamentale del regolamento didattico del CdS.

L'eventuale articolazione di un CdS in curricula distinti dà luogo ad una didattica programmata organizzata secondo gli stessi curricula.

Nel sistema di ateneo Gomp, è presente una funzione denominata Didattica Programmata che permette di inserire in un'unica maschera (molto articolata) tutte le attività didattiche (con relative caratterizzazioni) da esportare nel quadro della Scheda SUA-CdS pure denominato Didattica Programmata.

Nella didattica programmata, ogni attività didattica (in particolare, ogni insegnamento) è inserita in uno più curricula. Esistono quindi alcune informazioni associate agli insegnamenti in quanto tali (ad esempio, la denominazione e il SSD) e altre associate agli insegnamenti in quanto inseriti in uno specifico curriculum di un CdS (ad esempio, l'ambito e la "tipologia di attività formativa", indicata con TAF).

Gli insegnamenti possono essere obbligatori o appartenenti ad un gruppo di scelta e possono essere costituiti da moduli.

Ogni insegnamento o gruppo deve avere una collocazione temporale in uno o più semestri di un anno di corso.

I vari dettagli qui accennati verranno approfonditi successivamente.

### *Didattica Erogata*

L'offerta didattica erogata, invece, si riferisce al complesso delle attività didattiche svolte in un determinato anno accademico (e quindi rivolte a più coorti di studenti: agli studenti del primo anno della coorte che inizia nell'anno stesso, a quelli del secondo della coorte che ha iniziato l'anno precedente, e così via).

Per sua natura, essa è dunque trasversale perché fa riferimento a più "didattiche programmate" (e quindi a più "regolamenti didattici del CdS"), come mostrato nella figura seguente.

| <b>ANNO ACCADEMICO</b>            |          |             |             |             |             |             |           |             |           |             |
|-----------------------------------|----------|-------------|-------------|-------------|-------------|-------------|-----------|-------------|-----------|-------------|
|                                   |          | 2013-       | $2014 -$    | $2015 -$    | $2016 -$    | $2017 -$    | $2018 -$  | 2019-       |           |             |
| DI IMMATRICOLATI<br><b>COORTE</b> |          | 2014        | 2015        | 2016        | 2017        | 2018        | 2019      | 2020        |           |             |
|                                   | $2017 -$ |             |             |             |             | $1^{\circ}$ | $2°$ anno | $3^{\circ}$ |           |             |
|                                   | 2018     |             |             |             |             | anno        |           | anno        |           |             |
|                                   | 2016-    |             |             |             | $1^{\circ}$ | $2^{\circ}$ | 3° anno   |             |           |             |
|                                   | 2017     |             |             |             | anno        | anno        |           |             | Didattica |             |
|                                   | 2015-    |             |             | $1^{\circ}$ | $2^{\circ}$ | $3^{\circ}$ |           |             |           |             |
|                                   | 2016     |             |             | anno        | anno        | anno        |           |             |           | Programmata |
|                                   | $2014 -$ |             | $1^{\circ}$ | $2^{\circ}$ | $3^{\circ}$ |             |           |             |           |             |
|                                   | 2015     |             | anno        | anno        | anno        |             |           |             |           |             |
|                                   | $2013-$  | $1^{\circ}$ | $2^{\circ}$ | $3^{\circ}$ |             |             |           |             |           |             |
|                                   | 2014     | anno        | anno        | anno        |             |             |           |             |           |             |
|                                   |          |             |             |             |             |             |           |             |           |             |

Didattica Erogata

L'offerta didattica erogata include, oltre alle informazioni nella didattica programmata, anche quelle sulla copertura, in particolare il docente responsabile dell'insegnamento e quelle relative alle ore di didattica assistita effettivamente erogate. Inoltre, nella didattica erogata è possibile specificare che un insegnamento è "mutuato" da altri CdS o altri curricula dello stesso CdS.

Nel sistema di ateneo Gomp, è presente una funzione denominata Didattica Erogata che permette di inserire tutte le informazioni da esportare nel quadro della Scheda SUA-CdS con lo stesso nome.

A meno di corsi di studio di prima attivazione, la struttura di una didattica erogata è caratterizzata da una composizione delineata sulla base delle didattiche programmate attivate negli anni. Di seguito un esempio di composizione della didattica erogata di un corso di laurea triennale:

- Didattica Erogata 1° anno di corso: Attività Didattiche recuperate dalla Didattica Programmata A.A. Corrente
- Didattica Erogata 2° anno di corso: Attività Didattiche recuperate dalla Didattica Programmata A.A. Corrente – 1
- Didattica Erogata 3° anno di corso: Attività Didattiche recuperate dalla Didattica Programmata A.A. Corrente – 2

# **Didattica Programmata**

#### *Premessa*

Ogni anno l'ateneo predispone e approva il documento "*Procedure per la definizione dell'offerta formativa dell'Ateneo e per l'assicurazione della qualità nella didattica: calendarizzazione".* 

All'interno del documento sono riportate tutte le modalità di svolgimento delle procedure per la definizione dell'offerta formativa con le relative tempistiche.

Nel documento sono altresì indicate le modalità e le tempistiche di svolgimento delle principali procedure di autovalutazione e valutazione per l'assicurazione della qualità nella didattica, con l'indicazione della documentazione formale da predisporsi.

Si rimanda alla consultazione del documento per informazioni generali sul processo.

### *SUA CDS –Attivazione schede dei corsi di studio*

La prima attività di configurazione viene effettuata dall'**Ufficio Didattica** che inizializza la gestione della Scheda SUA CdS sul portale ministeriale (http://ava.miur.it/).

A seguito di tale passo, il CdS può procedere a verifiche e ad apportare eventuali configurazioni preliminari.

In particolare, è possibile indicare la presenza di curricula (secondo la stessa articolazione degli anni precedenti o una diversa) e si deve procedere al cosiddetto "scioglimento" degli intervalli di CFU dell'ordinamento didattico. Infatti, gli ambiti disciplinari dell'ordinamento didattico possono presentare "intervalli di CFU", mentre nell'offerta programmata è necessario, per ogni curriculum, indicare il numero preciso di CFU riferito a ciascun ambito disciplinare. Tale numero può differire, per lo stesso ambito disciplinare, passando da un curriculum ad un altro dello stesso CdS. In ogni caso la somma di tutti i CFU assegnati agli ambiti e alle altre attività formative dovrà essere pari al numero totale di CFU previsti per il tipo di corso di studio (180 per le lauree di primo livello, 120 per le magistrali, 300 per le magistrali a ciclo unico).

#### *GOMP - Creazione Didattiche Programmate*

L'attività immediatamente successiva consiste nella "inizializzazione" della didattica programmata per ciascun corso di studio. Essa viene svolta dall'Area Sistemi Informativi che esegue procedure automatiche che includono l'importazione di una serie di informazioni, quali quelle sul RAD e sulla strutturazione del corso in curricula, che permettono una serie di successivi controlli di coerenza.

#### *GOMP - Maschera Didattica Programmata*

L'inserimento della didattica programmata può avvenire da zero o ripartire da una precedente didattica programmata operando per differenza.

È consigliabile partire da una precedente didattica programmata se non ci sono variazioni all'ordinamento del corso di studi e le altre modifiche da apportare sono relativamente limitate.

In entrambi i casi è opportuno contattare l'Area Sistemi Informativi per definire insieme la configurazione iniziale e avviare le operazioni.

Chiuse le operazioni preliminari, è possibile accedere alla didattica programmata di un corso di studio dal seguente percorso:

smart\_edu / Didattica / Progettazione / Didattica Programmata / Elenco/Ricerca

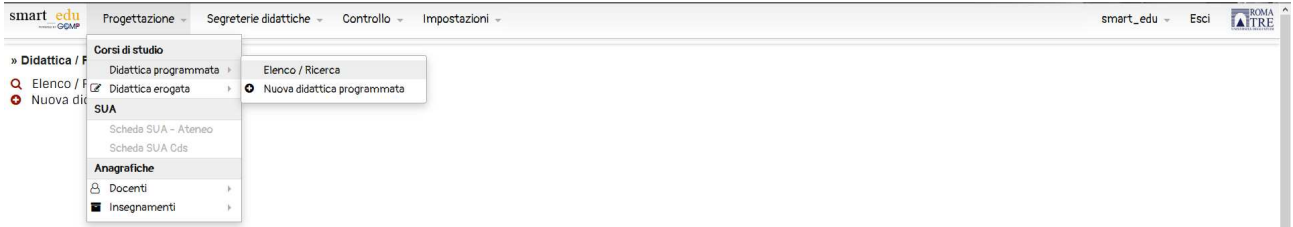

La ricerca può essere effettuata tramite la descrizione del corso di studi, il codice del corso, la classe di laurea e l'anno accademico di riferimento.

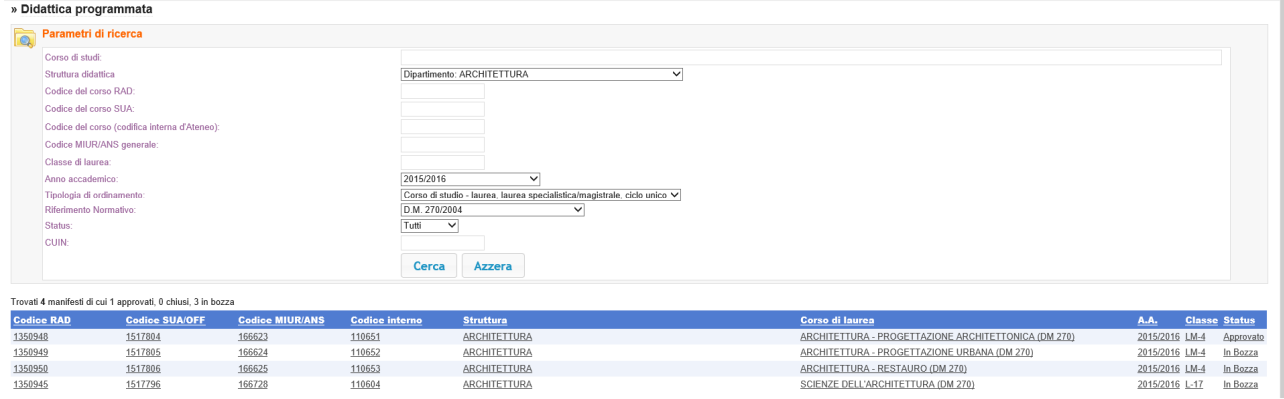

Viene mostrato un elenco con i CdS che soddisfano i criteri della ricerca e, per procedere, si deve cliccare sul CdS su cui si desidera operare.

La maschera ha una barra principale con una serie di pulsanti collegati alle funzioni principali.

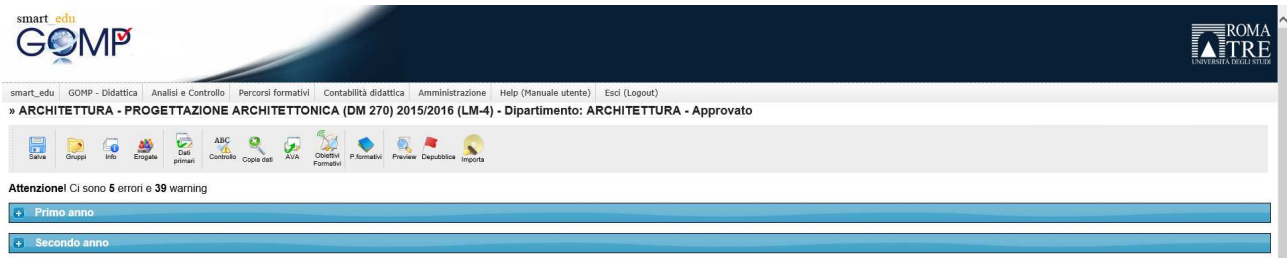

Le funzioni principali della barra sono le seguenti:

- Salva
- Gruppi: funzione per accedere alla maschera di definizione/modifica dei gruppi di scelta
- Erogate: link alle maschera di Didattica Erogata collegate alla Didattica Programmata
- Dati Primari: funzione per accedere alla struttura del corso di laurea
- Controllo ABC: funzione di servizio per la verifica della coerenza della didattica
- Copia Dati: funzione che permette di copiare i dati da una precedente didattica programmata.
- Obiettivi Formativi: maschera per la visualizzazione e l'inserimento degli obiettivi formativi degli insegnamenti
- P. Formativi: maschera di accesso alle regole per la gestione dei piani di studio
- Preview: link a documenti di riepilogo dell'offerta

Nella barra è presente anche il menu a tendina con l'indicazione del curriculum (se presenti nel CDS).

**Nota bene**: è necessario compilare una didattica programmata per ogni curriculum componente l'offerta.

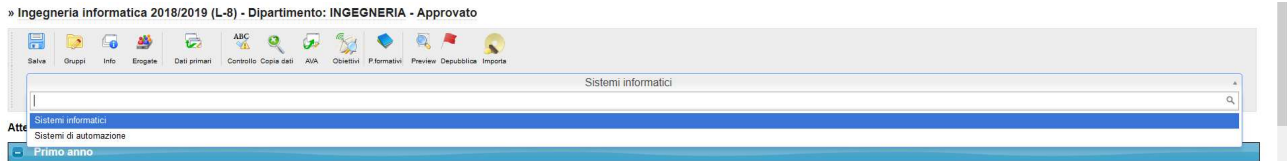

Nel corpo della pagina, è riportata la lista degli insegnamenti attivati in offerta, strutturata seguendo la suddivisione temporale del corso di studio negli anni di corso previsti. Nel caso in cui si sia scelto di ripartire da una precedente didattica programmata, si troverà la lista delle corrispondenti attività, altrimenti saranno indicati solo gli anni di corso, senza le attività.

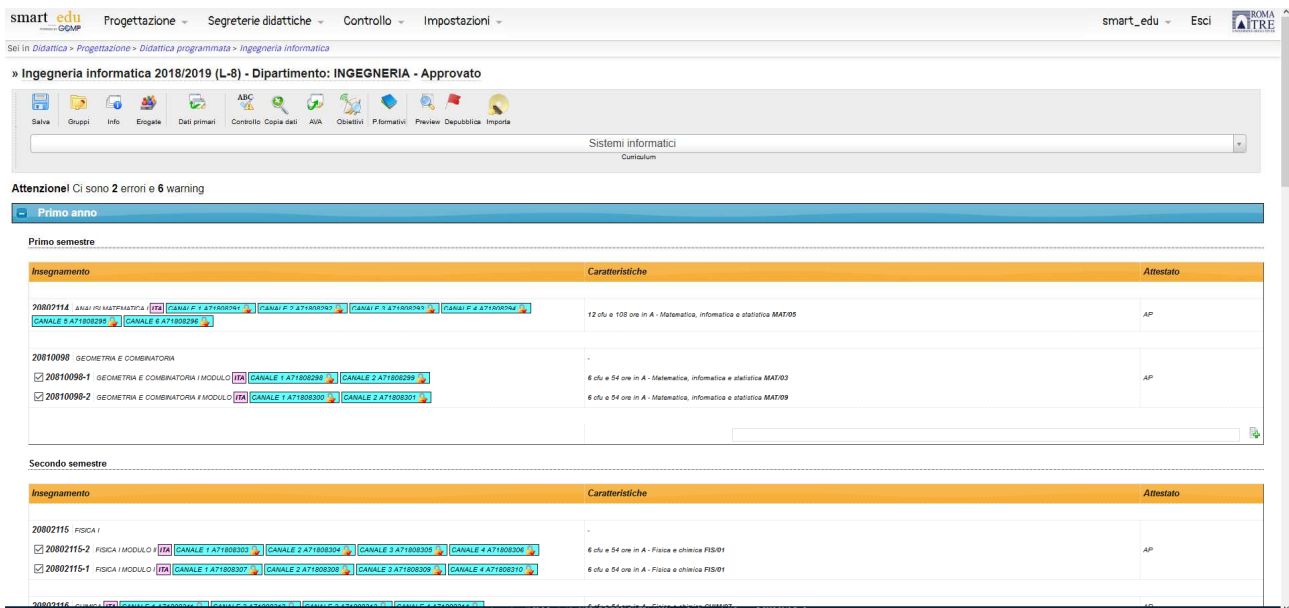

### *GOMP - Come creare una nuova attività didattica in Gomp*

Gli insegnamenti e le altre attività possono essere inserite nella didattica programmata solo se presenti in un catalogo (o anagrafica) che contiene tutte gli insegnamenti e le altre attività formative dell'Ateneo.

**Nota bene:** è necessario riutilizzare un insegnamento preesistente se rimangono inalterate le sue caratteristiche fondamentali, e cioè denominazione, SSD, CFU, articolazione in moduli, sostanza degli obiettivi formativi. Va viceversa creato un nuovo insegnamento se si modifica anche una sola di tali caratteristiche**.** Insegnamenti in diversi corsi di studio fanno riferimento allo stesso insegnamento dell'anagrafica se coincidono su tutte le caratteristiche fondamentali, a diversi insegnamenti, in caso contrario.

L'anagrafica contiene anche le altre attività, ad esempio idoneità di lingua, abilità informatiche, tirocini, prove finali. Per quanto riguarda tali attività è opportuno razionalizzare la loro presenza nell'anagrafica, utilizzando lo stesso elemento dell'anagrafica per più attività aventi le stesse caratteristiche (denominazione, sostanza degli obiettivi formativi). Valutare con attenzione i casi di attività con medesima denominazione e obiettivi ma con CFU differenti.

Per **inserire** un nuovo insegnamento o altra attività didattica nel catalogo di Gomp, con i relativi dettagli, aprire la maschera raggiungibile dal percorso:

smart\_edu / Didattica / Progettazione / Insegnamenti / Nuovo Insegnamento:

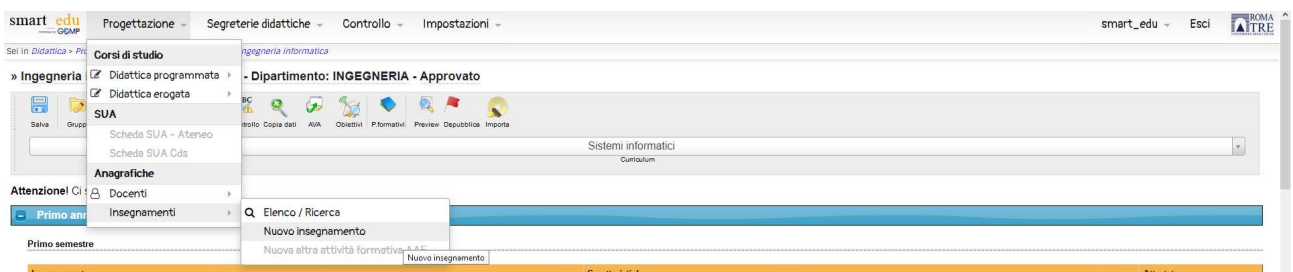

Aperta la scheda di dettaglio, è necessario inserire diverse informazioni nei tab a destra:<br>smart\_edu Progettazione - Segreterie didattiche - Controllo - Impostazioni -

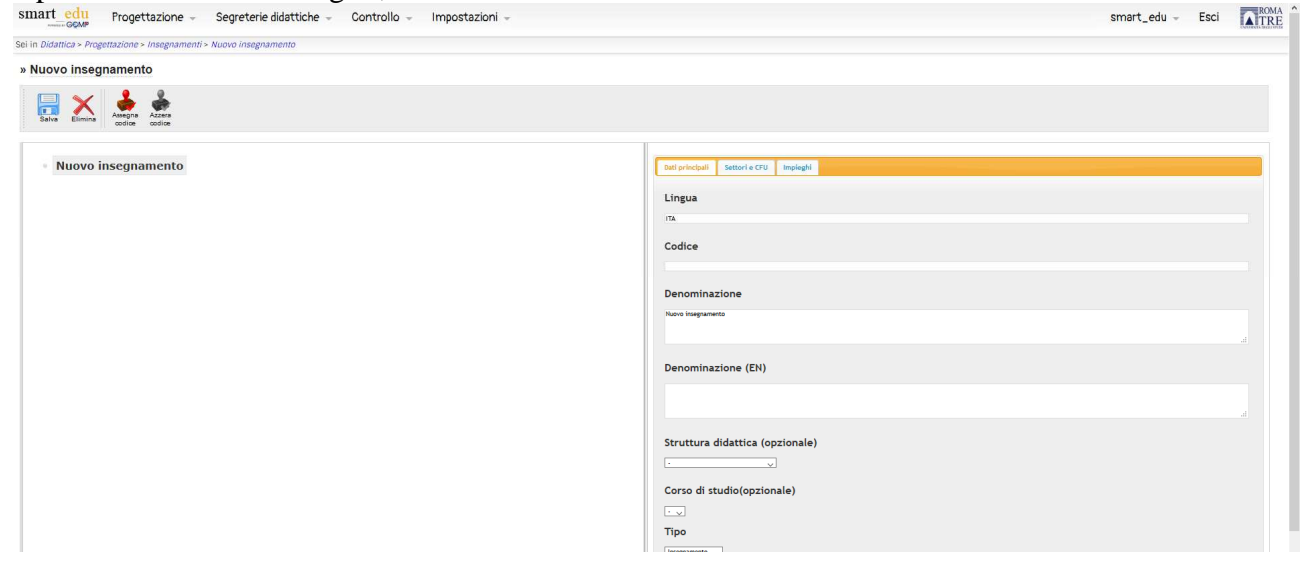

- Tab Dati Principali:
	- o Lingua (lasciare il valore precompilato, in quanto la lingua di erogazione viene poi specificata quando l'insegnamento viene inserito in una didattica programmata)
	- o Codice (non va inserito, perché viene generato automaticamente, vedi oltre)
	- o Denominazione (in italiano e inglese) si faccia attenzione a non utilizzare riferimenti a CFU o virgolette
	- o Struttura didattica (va inserita nonostante l'indicazione "opzionale")
	- o Corso di Studio: non va inserito
	- o Tipo: per ora non viene utilizzato e quindi non è necessario modificare il valore preimpostato
	- o Descrizione: non viene utilizzato
- Tab Settori e CFU
	- o SSD: va riempito per gli insegnamenti (e non per le altre attività) e solo se non c'è articolazione in moduli (vedi oltre)
	- o CFU: va riempito con un numero intero, in tutti i casi, escluso quello degli insegnamenti articolati in moduli

Se l'attività didattica non è un insegnamento, oppure è un insegnamento non articolato in moduli, è sufficiente salvare i dati inseriti e cliccare successivamente sul pulsante Assegna Codice per attribuire in automatico il codice all'attività didattica. Prestare attenzione alla generazione del codice, che corrisponde alla creazione di un nuovo insegnamento: è necessario seguire le indicazioni fornite nel "Nota bene" alla pagina precedente e cioè si deve inserire un nuovo insegnamento (con un nuovo codice) se e solo se le caratteristiche fondamentali sono diverse da quelle degli insegnamenti già presenti.

Se un insegnamento prevede moduli, è possibile inserirli cliccando con il tasto destro del mouse sulla denominazione dell'insegnamento, selezionando il valore Nuovo Modulo.

Per ogni modulo inserito, è necessario inserire valori per denominazione (italiano e inglese; è necessario indicare una denominazione che includa quella dell'insegnamento, seguito da un nome specifico), SSD e CFU. Il codice va inserito manualmente, indicando il codice dell'insegnamento seguito da "-1" per il primo modulo, "-2" per il secondo (e così via se ce ne sono altri).

È necessario assegnare codici e denominazioni differenti ad ogni modulo dell'attività didattica.

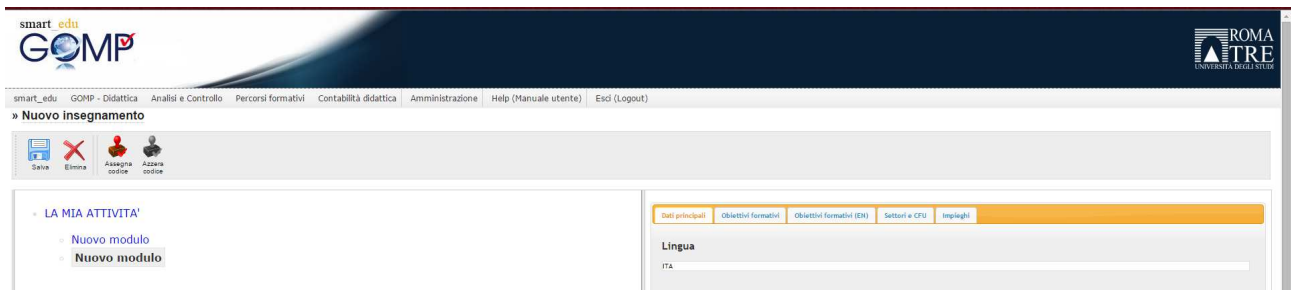

#### **Note**

1. La suddivisione in moduli permette di gestire caratteristiche specifiche differenti per ciascun modulo (ad esempio diversi SSD). Un'attività didattica suddivisa in moduli permette anche l'inserimento di obiettivi formativi, testi e programmi differenziati per singolo modulo. I contenuti didattici separati saranno visualizzati sul portale web di ateneo e nel certificato Diploma Supplement.

- 2. La suddivisione in moduli permette di indicare docenti distinti come responsabili del modulo (operazione da effettuare nella didattica erogata). In questo modo ogni docente potrà gestire nella propria area riservata i contenuti didattici del singolo modulo e sarà oggetto di rilevazione delle opinioni degli studenti tramite questionario.
- 3. Peraltro, non è necessario partizionare l'insegnamento in moduli se l'esigenza è solo quella di indicare una ripartizione delle ore di didattica. In questo caso è sufficiente inserire i due o più docenti direttamente nella maschera Didattica Erogata. Anche in questo caso, ogni docente inserito sarà oggetto di rilevazione delle opinioni degli studenti tramite questionario e potrà inserire i propri contenuti didattici.
- 4. La ripartizione della docenza può essere indicata sia a livello di insegnamento sia di singolo modulo.
- 5. Va ricordato che la suddivisione in moduli di un'attività didattica non permette in alcun modo l'inserimento di un solo modulo nel piano di studi o la prenotazione e la verbalizzazione di un singolo modulo.
- 6. Moduli costituiti da meno di 4 CFU non sono oggetto di rilevazione delle opinioni degli studenti tramite questionario.

Per **ricercare** una attività didattica nel catalogo di Gomp, aprire la maschera raggiungibile dal percorso:

smart\_edu / Gomp – Didattica / Anagrafica Insegnamenti / Elenco/Ricerca:

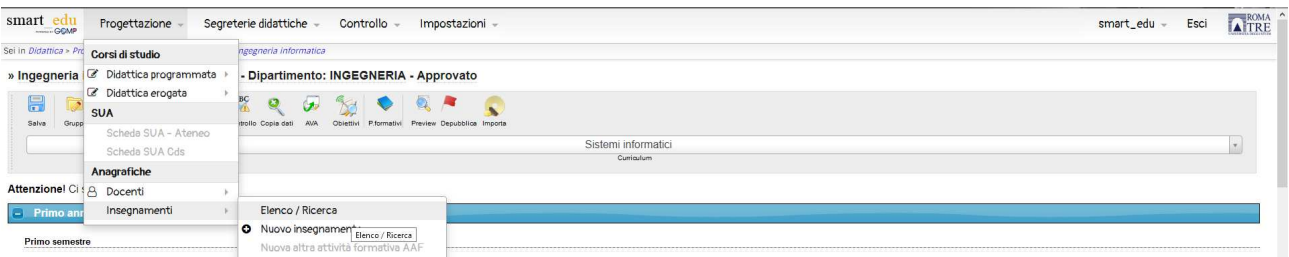

La ricerca può essere effettuata per Denominazione, SSD, codice, Struttura Didattica e corso di laurea. Cliccando sulla denominazione dell'attività didattica si accede alla pagina di dettaglio dell'insegnamento dove è possibile visualizzare i dati inseriti (si noti che il sistema Gomp permette di effettuare modifiche, che vanno però utilizzate solo per correggere errori materiali, ma non per cambiare le caratteristiche, se già utilizzate negli anni precedenti o in altri CdS):

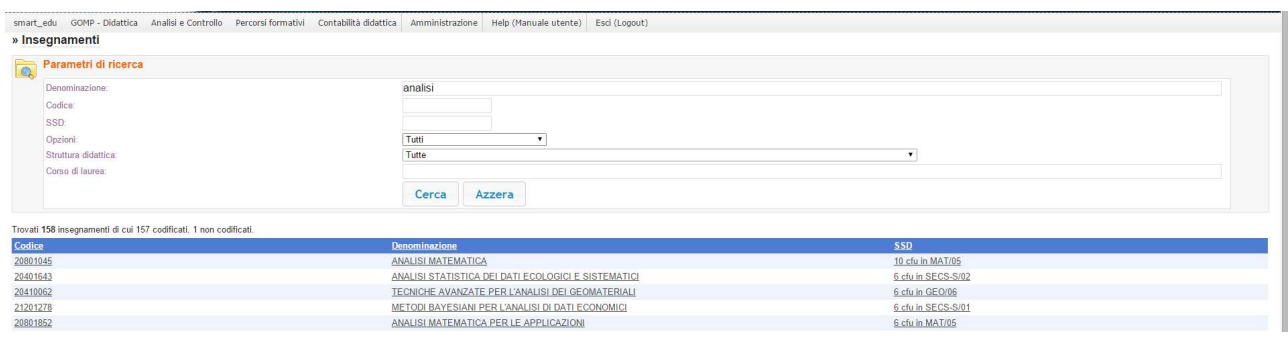

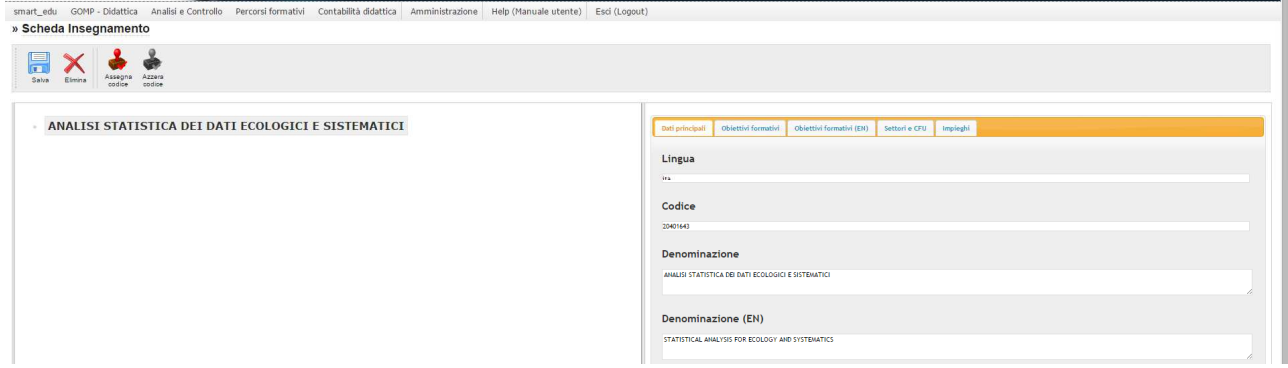

# *GOMP - Come inserire insegnamenti nella didattica programmata*

La condizione preliminare per aggiungere un'attività didattica nella didattica programmata è che l'attività sia già presente nel catalogo degli insegnamenti di Gomp.

Per inserire un insegnamento in programmata, posizionarsi nel semestre di erogazione e seguire una delle due procedure:

- Cliccare nello spazio tra due insegnamenti con il pulsante destro del mouse e selezionare Aggiungi Insegnamento o gruppo
- $\bullet$  Cliccare sull'icona  $\overline{\mathbb{R}}$  alle fine del semestre per aggiungere un nuovo insegnamento o gruppo. Ogni attività didattica va inserita in un semestre di un anno del corso di studi. Qualora l'attività copra due semestri, viene indicato più avanti come procedere. Qualora l'anno di corso non sia definito (ad esempio perché un corso opzionale può essere in qualunque momento, è opportuno indicare come anno di corso il primo di quelli in cui la frequenza è possibile, di solito proprio il primo anno. In questo modo aumenta anche la flessibilità dell'offerta formativa, perché eventuali modifiche a questi insegnamenti possono essere apportate con facilità, visto che per il primo anno erogata e programmata coincidono,

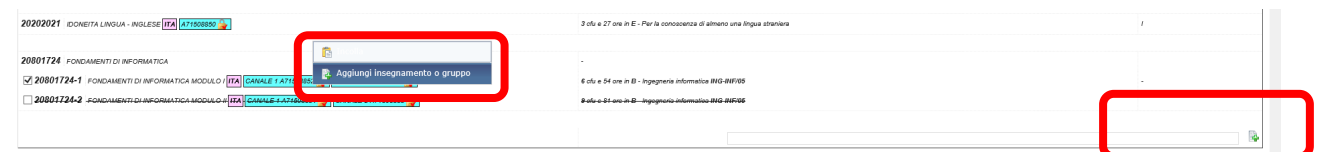

Nella maschera successiva, ricercare l'insegnamento per codice o denominazione e cliccare sul pulsante **+** per aggiungerlo. La freccia celeste indicherà il punto in cui l'attività didattica sarà collocata.

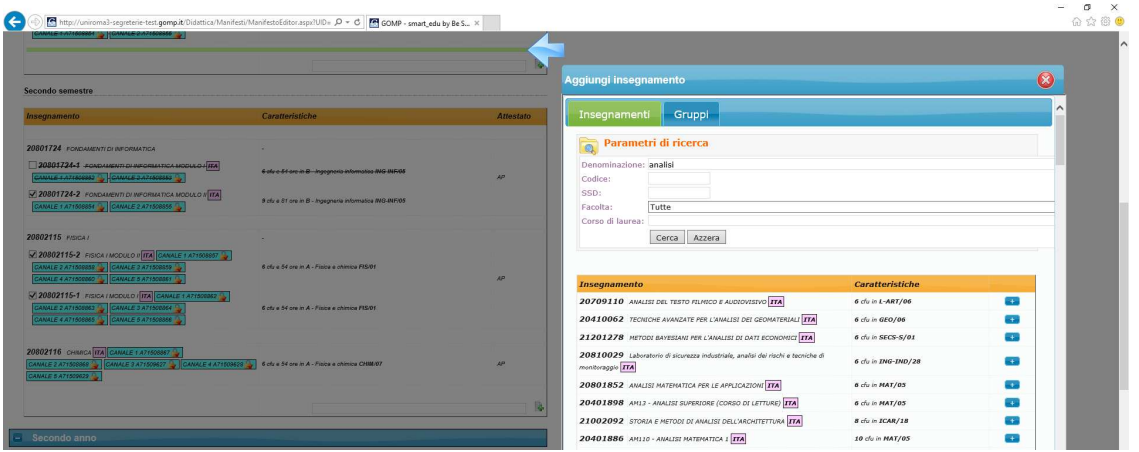

Una volta inserito in programmata, è necessario effettuare le seguenti operazioni:

- Se l'insegnamento copre più semestri è necessario inserirlo in uno dei semestri e poi copiarlo/incollarlo sull'altro (funzione disponibile cliccando con il pulsante destro del mouse).
- Se l'insegnamento copre più semestri ed è diviso in moduli si procede come al punto precedente e eventualmente rimuovere il flag di erogazione sui vari moduli nei semestri in cui non saranno erogati.
- Controllare/modificare la lingua di erogazione cliccando sull'icona rosa accanto alla descrizione:

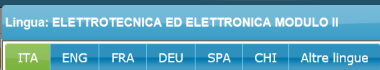

• Nel caso in cui sia previsto uno "sdoppiamento" o "partizionamento" dell'insegnamento su più canali, si procede cliccando sul riquadro celeste accanto all'icona con la lingua di erogazione:<sup>1</sup>

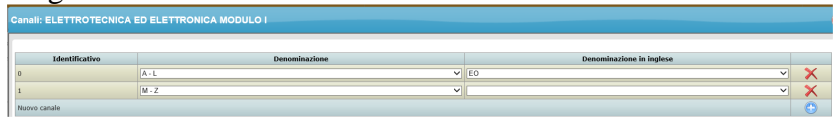

• Nella colonna successiva sono riportate le caratteristiche dell'attività didattica. In particolare SDD e CFU provengono dal catalogo e non vanno modificate (anche se il sistema lo permetterebbe, ma ciò è concettualmente scorretto) mentre il TAF (ad esempo A per "Base", "B" per caratterizzante e così via), l'ambito (fra quelli previsti dal DM sulle classi dei corsi di studio) e le ore erogate con specifiche caratteristiche. Cliccare due volte sulla stringa di testo per variarne il contenuto.

6 cfu e 54 ore in A - Fisica e chimica FIS/01

 $\overline{a}$ 

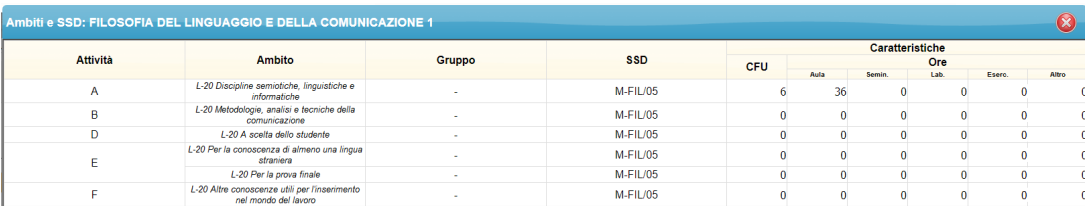

**Nota**: le ore indicate sono quelle erogate dal singolo studente e non le ore erogate dai docenti, che possono essere superiori ad esempio in caso di codocedenza simultanea o di ripetizione delle attività di esercitazione in piccoli gruppi.

• Nella colonna in fondo va indicato il tipo di esame previsto: AP attestato di profitto (voto), AF attestato di frequenza, I idoneità.

**Nota**: questo valore determina modalità di verbalizzazione dell'attività didattica.

<sup>&</sup>lt;sup>1</sup> Si noti che la gestione della didattica nella scheda SUA CdS prevede che gli sdoppiamenti vengano indicati nella didattica programmata per essere poi trasferiti nell'erogata e non direttamente in quest'ultima, come sarebbe più naturale. Il problema è spesso marginale, perché buona parte degli sdoppiamenti sono relativi al primo anno di corso, per il quale erogata e programmata coincidono. Il problema può diventare delicato per modifiche degli sdoppiamenti negli anni di corso successivi al primo.

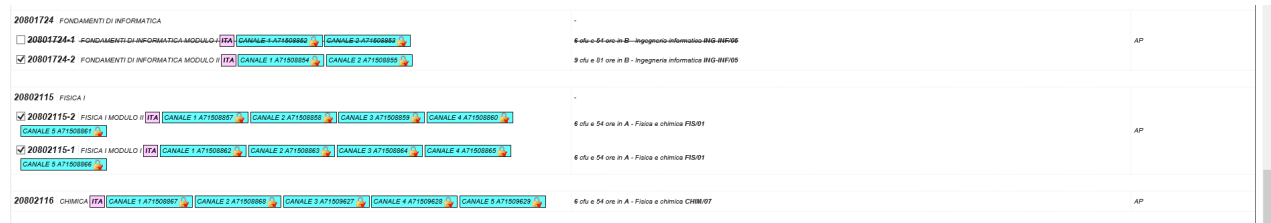

# *GOMP – Definire Gruppi di Scelta*

All'interno della didattica programmata di un corso di laurea, non tutti gli insegnamenti sono obbligatori. In molti casi, gli studenti possono selezionare l'attività didattica da sostenere in un gruppo di scelta.

La configurazione di questa funzionalità su Gomp è gestita direttamente in Didattica Programmata. Per visualizzare i gruppi di scelta di una programmata, cliccare sul pulsante Gruppi nella barra delle funzioni:

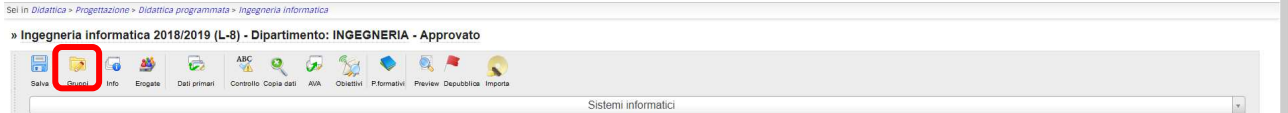

#### La maschera dei gruppi è la seguente:

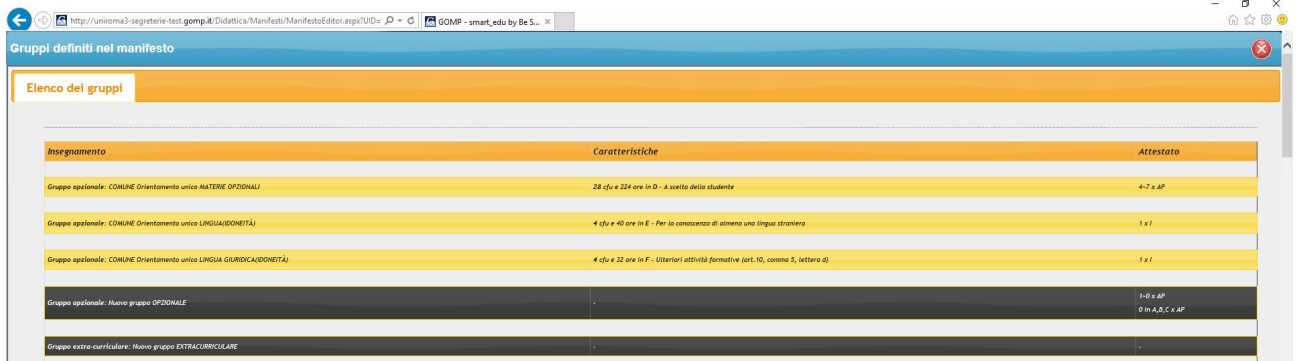

Con sfondo arancione sono riportati tutti i gruppi di scelta già definiti. Con sfondo nero, sono riportate le funzioni per definire un nuovo gruppo.

È possibile definire due tipologie di gruppi:

- Gruppo Opzionale
- Gruppo Extra curriculare: si differenzia dal precedente perché non è visibile in fase di compilazione del piano di studi. Utile per gestire attività didattiche particolari che completano l'offerta formativa.

Cliccando su Nuovo gruppo o su un gruppo già esistente si atterra nella maschera di seguito.

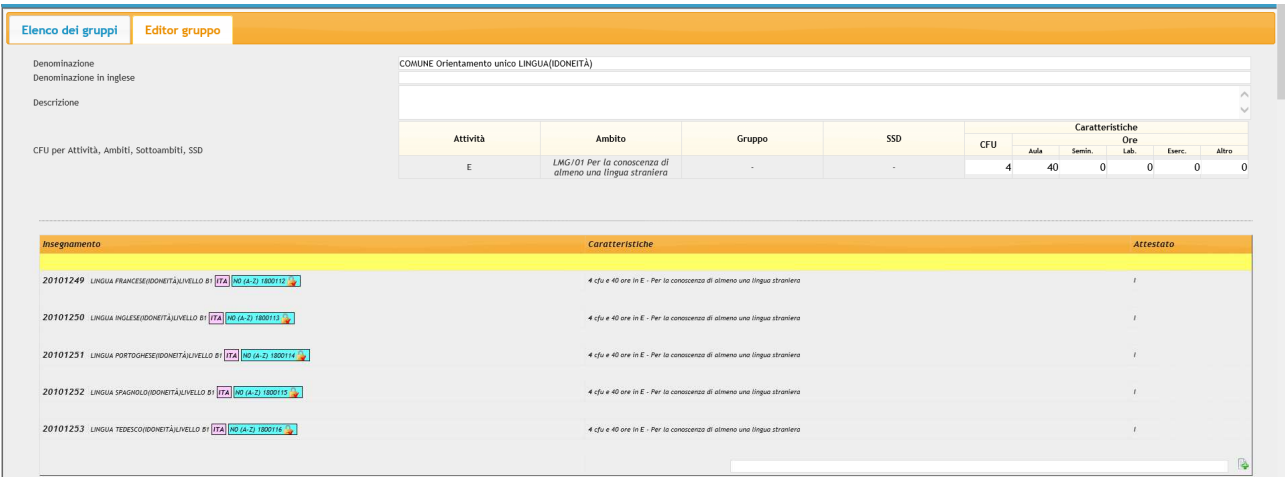

Nella parte in alto è possibile definire il nome del gruppo, la relativa traduzione in inglese (che sarà visibile sul portale web e sul PDF di riepilogo) e le caratteristiche, in termini di CFU, che devono essere selezionate dallo studente in fase di compilazione del piano di studi.

Nella parte inferiore, c'è la lista degli insegnamenti associati al gruppo. In analogia con quanto già indicato nel paragrafo precedente, è possibile aggiungere nuovi insegnamenti nel gruppo di scelta a condizione che questi siano già presenti nel catalogo.

Per inserire un insegnamento nel gruppo seguire una delle due procedure:

- Cliccare nello spazio tra due insegnamenti con il pulsante destro del mouse e selezionare Aggiungi Insegnamento o gruppo
- Cliccare sull'icona  $\frac{1}{2}$  alle fine del semestre per aggiungere un nuovo insegnamento o gruppo

Nota: man mano che si valorizzano le caratteristiche di ogni insegnamento presente nel gruppo di scelta, l'intestazione in alto varia e si modifica in automatico presentando le combinazioni TAF/Ambito su cui si potrà definire il numero di CFU da selezionare.

Configurato il gruppo di scelta, tornare alla maschera della didattica programmata, posizionarsi nel semestre di erogazione e seguire una delle due procedure:

- Cliccare nello spazio tra due insegnamenti con il pulsante destro del mouse e selezionare Aggiungi Insegnamento o gruppo
- Cliccare sull'icona a forma di + alle fine del semestre per aggiungere un nuovo insegnamento o gruppo

Nella maschera successiva cliccare sul tab Gruppi e selezionare quello desiderato con il relativo pulsante  $\begin{array}{|c|c|} \hline \end{array}$ .

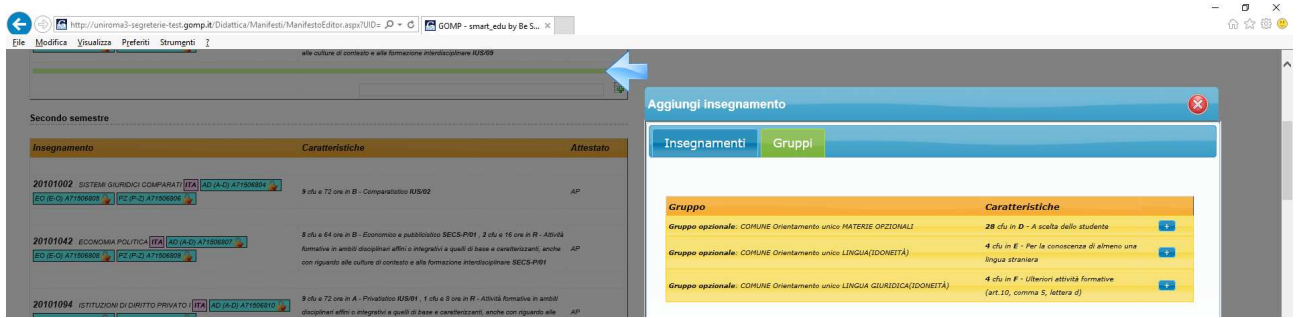

Una volta inserito il gruppo nella programmata, questo può essere replicato in ogni semestre/anno in cui è prevista l'erogazione di una delle attività didattiche presenti nel gruppo. Operando sui flag di erogazione è possibile attivare/disattivare gli insegnamenti in base al semestre in cui sono offerti.

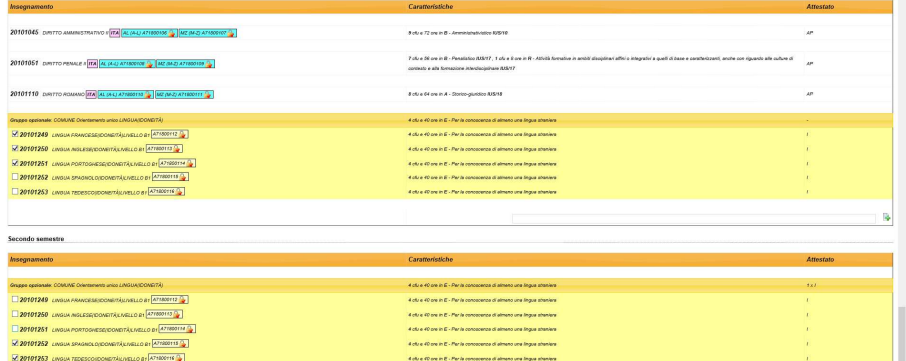

# *GOMP – Il Controllo di coerenza ("Controllo ABC")*

Al termine delle operazioni di inserimento delle attività didattiche nella programmata, è necessario effettuare i controlli di coerenza mediante la funzione Controllo ABC che si trova nella barra delle funzioni:

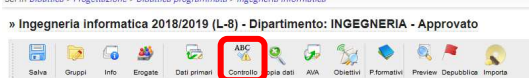

Il controllo ABC effettua una serie di controlli formali sui dati inseriti e controlli di coerenza con quanto scaricato dalla Scheda Sua CDS (operazioni preliminari). La maschera è suddivisa in 3 tab:

- Errori
- Warnings
- Situazione Crediti

I warnings sono imprecisioni di solito tollerabili mentre quanto segnalato nel tab Errori richiede di apportare correzioni.

Il tab situazione crediti riporta, per ogni curriculum, il relativo regolamento in forma di matrice con le seguenti colonne:

- Attività (Sigla TAF / CFU)
- Ambito
- Gruppo
- SSD
- Caratteristiche

In base agli insegnamenti inseriti, nel riquadro in questione sono valorizzati i relativi CFU calcolati. Se per una combinzione TAF – Ambito – CFU non sono stati rispettati i valori riportati nella Scheda Sua CDS (Riquadro Amministrazione / Offerta Didattica Programmata), il sistema segnalerà in giallo la relativa combinazione.

E' necessario spegnere ogni possibile errore in questa matrice per non avere problemi sulla gestione dei piani di studio della relativa coorte.

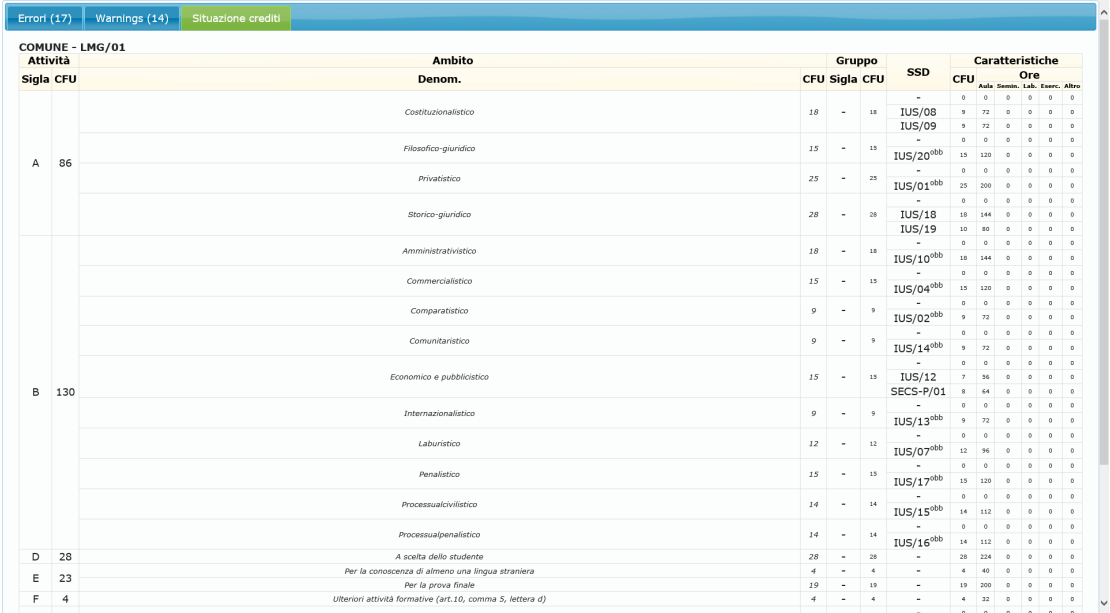

Esempio di una situazione crediti non corretta.

Nel TAF A sono previsti al massimo 60 CFU; il sistema, analizzando gli insegnamenti inseriti in didattica programmata, ne calcola 102 e lo segnala come errore.

Nello specifico, nell'ambito Discipline semiotiche, linguistiche e informatiche ci sono 72 CFU dei 42 previsti e nell'ambito Discipline sociali e mediologiche ci sono 30 dei 18 CFU previsti.

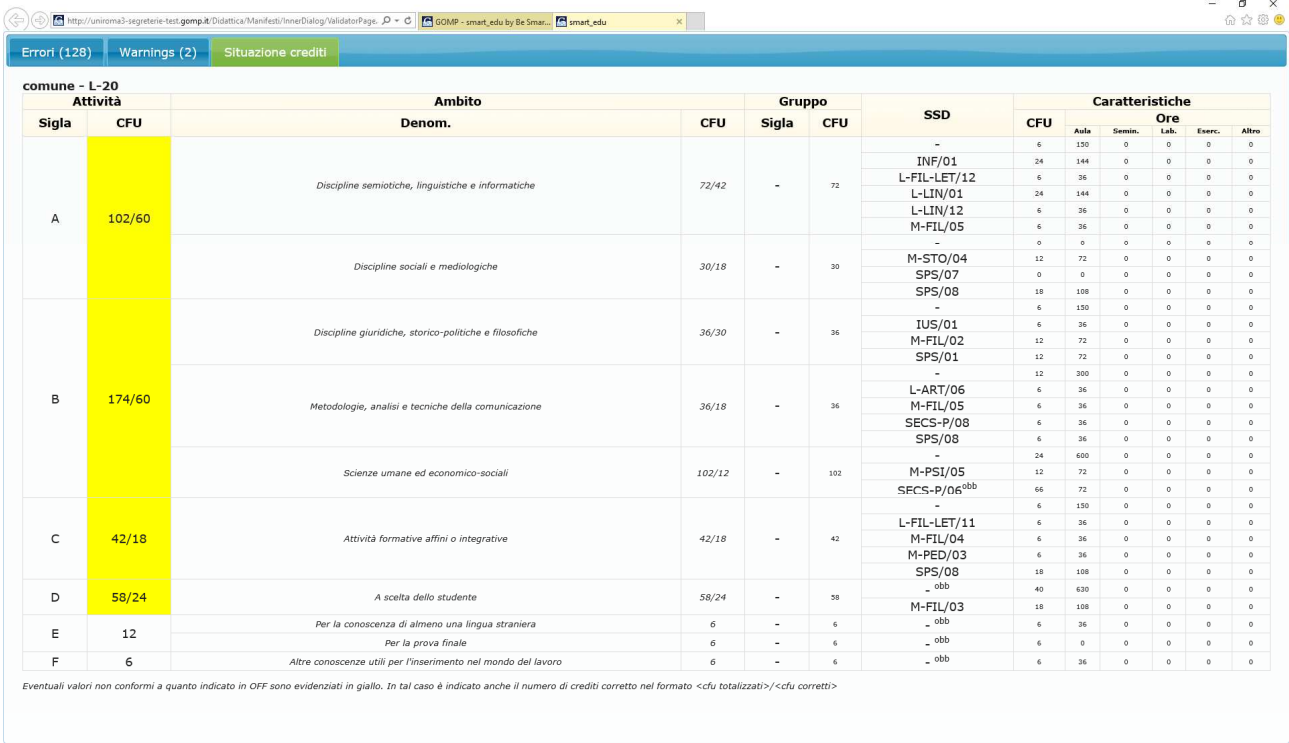

# *Scheda SUA CDS - Come apportare modifiche alle configurazioni e riallineare GOMP*

All'interno della Scheda SUA CDS, nella sezione Amministrazione / Offerta Didattica Programmata (come indicato in figura) è riportato per ogni curriculum lo schema TAF / Ambito / SSD.

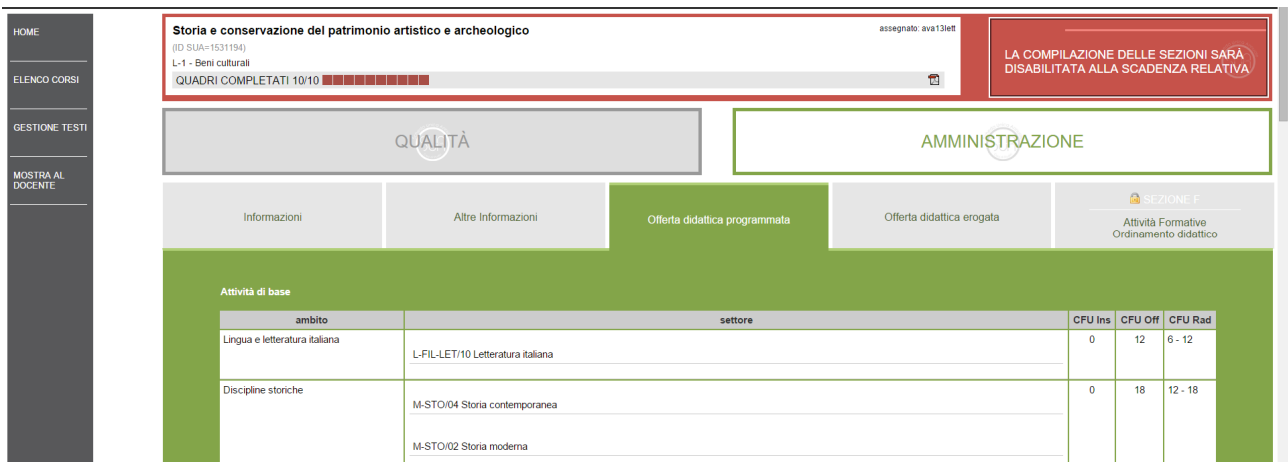

Se durante le operazioni di caricamento della didattica programmata, si riscontra un errore di configurazione sulla lista dei SSD, sugli ambiti o sui range dei crediti è necessario contattare l'Area Sistemi Informativi per segnalare l'errore e approfondire la criticità con l'ufficio Didattica.

**Nota**: si raccomanda di verificare, per ogni TAF, che i range presenti siano corretti e che non ci siano SSD da attivare o da rimuovere:

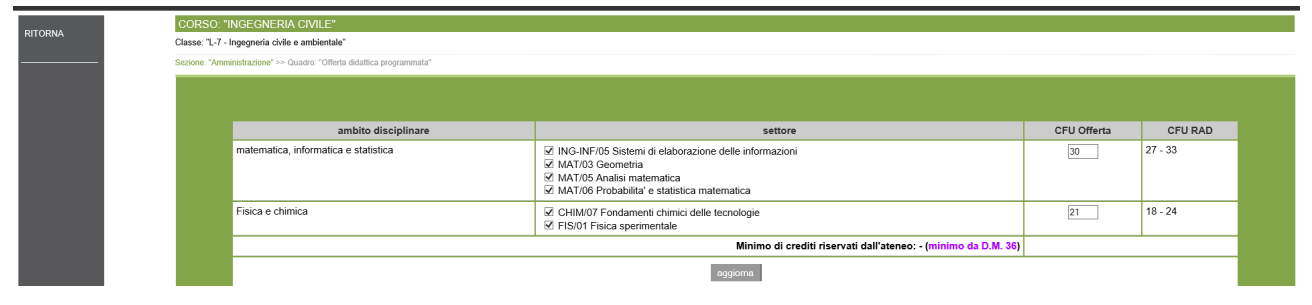

**Nota**: errori sui CFU e/o sugli SSD provocano successivamente un errore su Gomp nella maschera Didattica Programmata, Controllo ABC.

Completate le modifiche, contattare l'Area Sistemi Informativi per riallineare il sistema Gomp.

### *Da GOMP alla Scheda SUA CDS – Esportazione dati Programmata*

Completato il caricamento della didattica programmata, è necessario trasferire ogni informazione all'interno del portale Scheda SUA CDS.

Il caricamento avviene segnalando all'Area Sistemi Informativi di esportare i dati sul portale per il corso di studi con codice XXXXXX (es. 108601).

Completato il caricamento dei file, devono essere effettuate una serie di verifiche sulla Scheda Sua CDS del corso di studi.

### *Scheda SUA CDS – Controlli Didattica Programmata*

Il quadro con i dati della didattica programmata è raggiungibile con il seguente percorso: Amministrazione/ Offerta didattica programmata.

**Nota**: ogni attività didattica visualizzata in questo quadro è stata caricata nella maschera Didattica Programmata di Gomp.

#### La maschera è composta nel seguente modo:

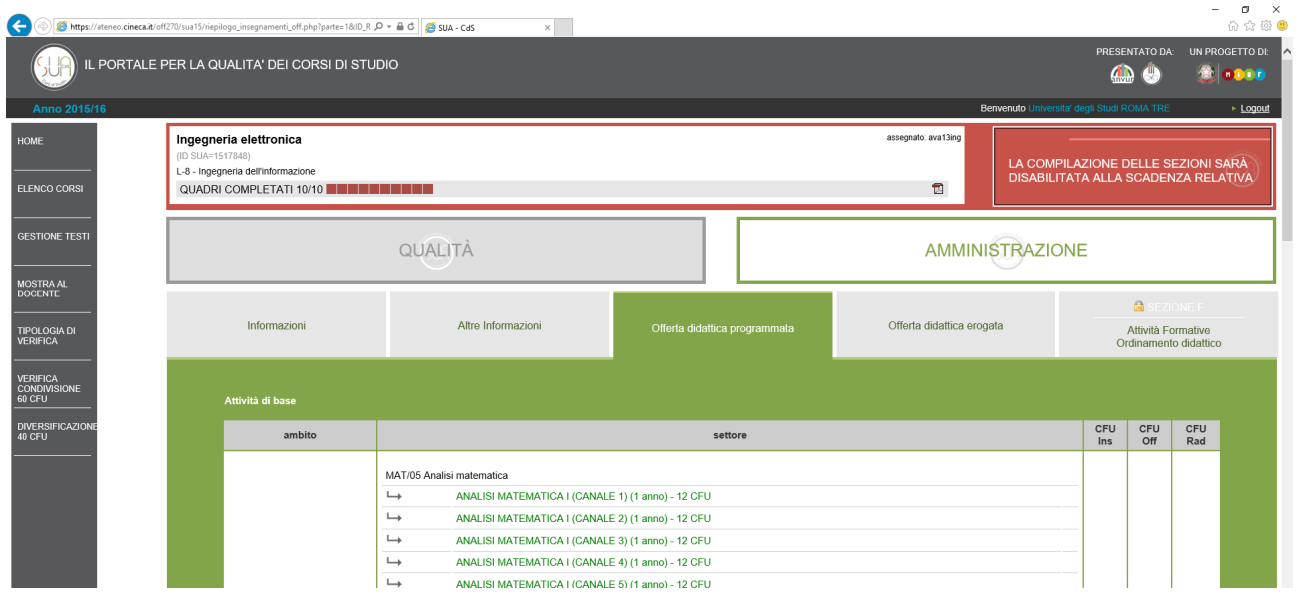

Lo schema presente è il medesimo di quello visualizzato nella maschera Controllo ABC della Didattica Programmata.

L'operazione da effettuare, per i soli TAF A - Base, B - caratterizzante e C affine/integrativi, consiste nell'associare gli insegnamenti esportati dalla Didattica Programmata di Gomp alle varie combinazione TAF – Ambito – SSD presente sul portale tramite l'icona:

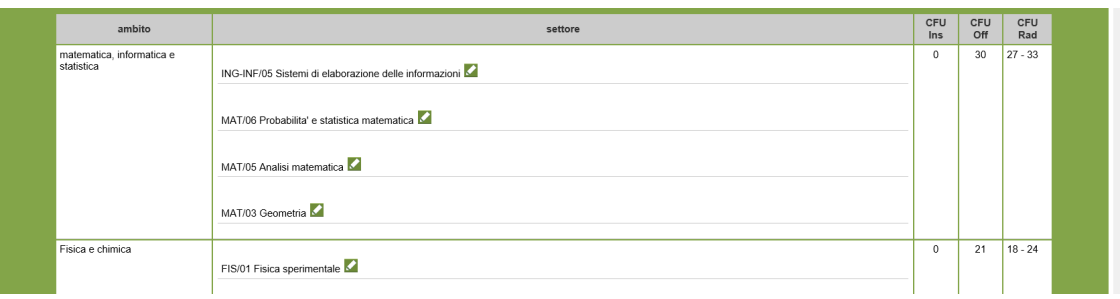

Al termine delle operazioni, non devono essere presenti warning nei totali di riepilogo presenti in fondo alla pagina:

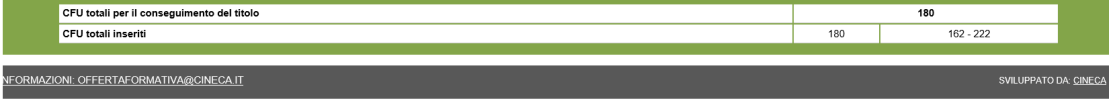

# **Didattica Erogata**

L'offerta didattica erogata, invece, si riferisce al complesso attività formative impartite in un determinato anno accademico (e quindi a più coorti di studenti: agli studenti del primo anno della coorte che inizia nell'anno stesso, a quelli del secondo della coorte che ha iniziato l'anno precedente, e così via).

### *Operazioni Preliminari*

Il caricamento della didattica erogata è uno step successivo al completamento delle didattiche programmate che la compongono.

È necessario dunque completare il lavoro sulla didattica programmata prima di avviare questa fase.

La lista degli insegnamenti non dovrà essere nuovamente inserita; sarà direttamente Gomp a calcolare gli insegnamenti che potranno essere inclusi nella didattica erogata.

La generazione delle didattiche erogate avviene con una funzione di servizio raggiungibile con il pulsante Struttura.

È consigliabile fare riferimento all'Area Sistemi Informativi per la creazione della didattica erogata.

### *GOMP - Maschera Didattica Erogata*

Chiuse le operazioni preliminari, è possibile accedere alla didattica programmata di un corso di laurea dal seguente percorso:

smart\_edu /Didattica / Progettazione / Didattica Erogata / Elenco Ricerca

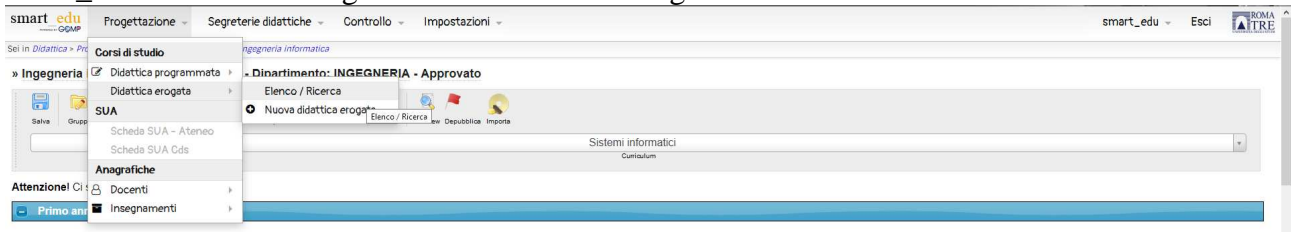

La ricerca può essere effettuata tramite la descrizione del corso di studi, il codice del corso, la classe di laurea e l'anno accademico di riferimento.

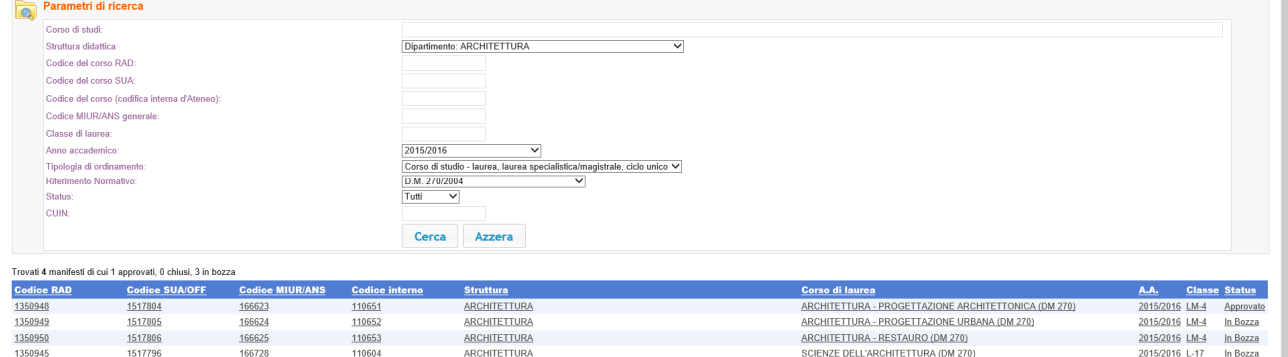

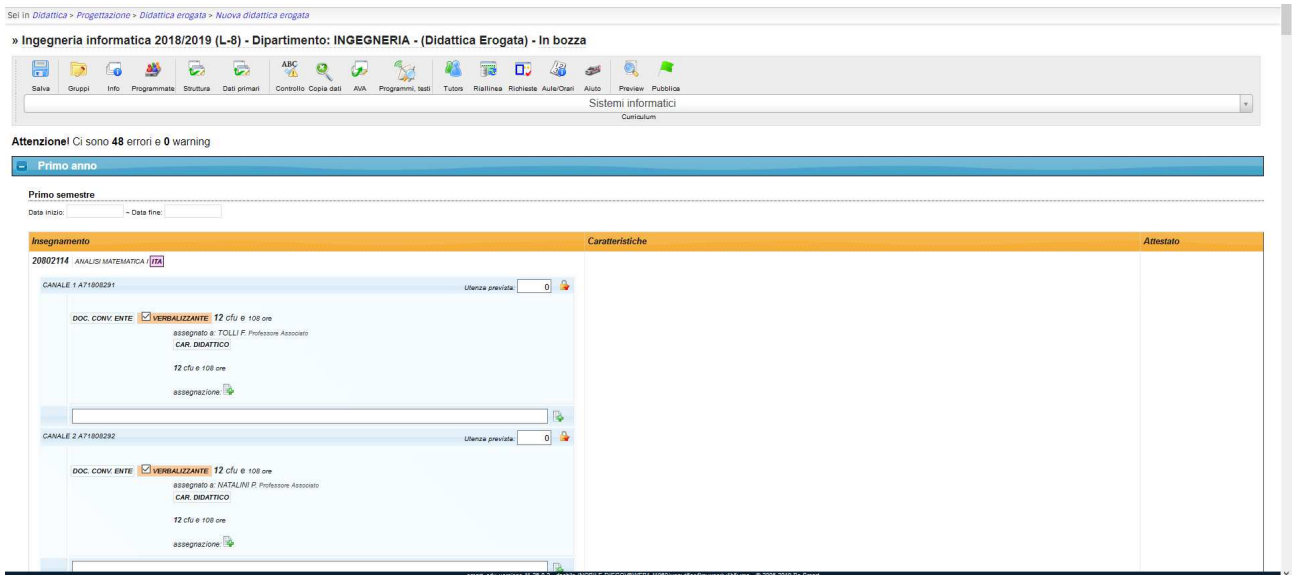

Le funzioni principali della barra sono le seguenti:

- Salva
- Gruppi: funzione per accedere alla maschera di visualizzazione dei gruppi di scelta derivati dalle programmate.
- Programmate: link alle maschera di Didattica Programmata che compongono la Didattica Erogata
- Struttura: maschera per la generazione automatica della didattica erogata
- Dati Primari: funzione per accedere alla struttura del corso di laurea
- Controllo ABC: funzione di servizio per la verifica della coerenza della didattica inserita
- Copia Dati: funzione che permette di copiare tutte le coperture da una precedente didattica erogata.
- Programmi e Testi: maschera per la visualizzazione e l'inserimento dei programmi e testi di di tutti gli insegnamenti della didattica erogata.
- Riallinea: funzione di servizio che permette di riallineare i dati presenti nella didattica erogata con quelli presenti nelle programmate costituenti (utile a valle di modifiche alla programmata).
- Preview: link a documenti di riepilogo dell'offerta

Nella barra è presente anche il menu a tendina con l'indicazione del curriculum (se presenti nel CDS).

**Nota**: è necessario compilare una didattica erogata per ogni curriculum componente l'offerta.

Nella seconda parte sono riportati tutti gli insegnamenti che compongono la didattica, suddivisi per anno accademico e semestre di erogazione.

Per ogni semestre sono riportati i campi di data inizio e fine. E' possibile modificare le date valorizzandole con quelle definite per il corso di studi.

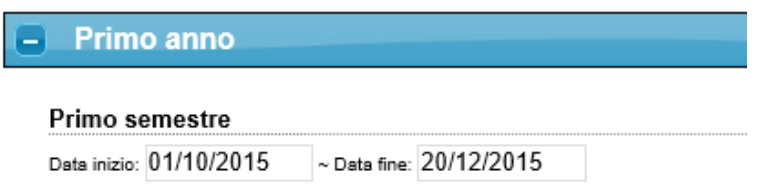

### *GOMP - Come inserire un nuovo docente in Gomp*

Prima di procedere con l'inserimento di una nuova anagrafica è necessario prima effettuare un controllo.

Per **ricercare** il nominativo di un docente nel catalogo di Gomp, aprire la maschera raggiungibile dal percorso:

smart\_edu / Gomp – Didattica / Anagrafica Docenti / Elenco/Ricerca:

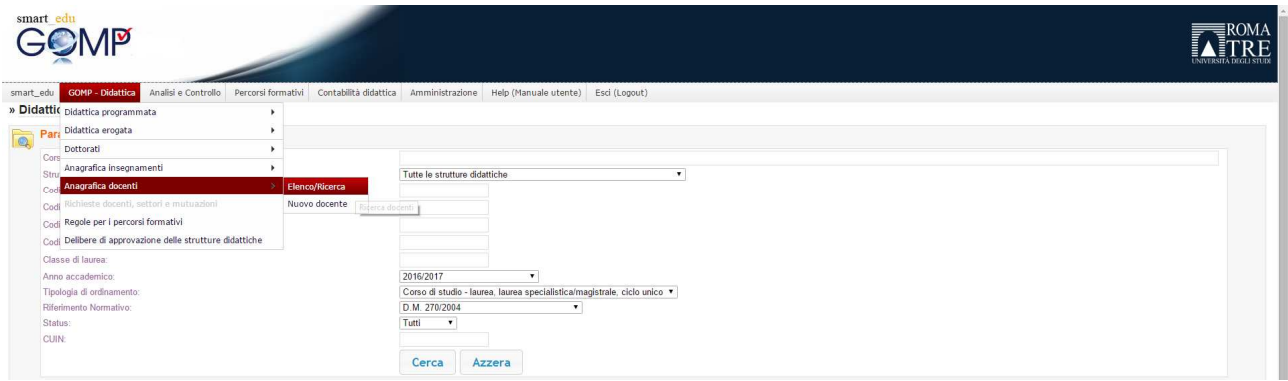

La ricerca può essere effettuata per Tipologia, Struttura Didattica, Nome, Cognome e Codice Fiscale.

Cliccare sul pulsante Cerca per avviare la ricerca. Cliccando sul nominativo del docente si accede alla pagina di dettaglio dove è possibile visualizzare i dati inseriti ed eventualmente modificarli. **Nota**: se il nominativo non viene recuperato, provare nuovamente la ricerca selezionando il valore "Tutti" nel campo di ricerca **Anagrafiche Attive** 

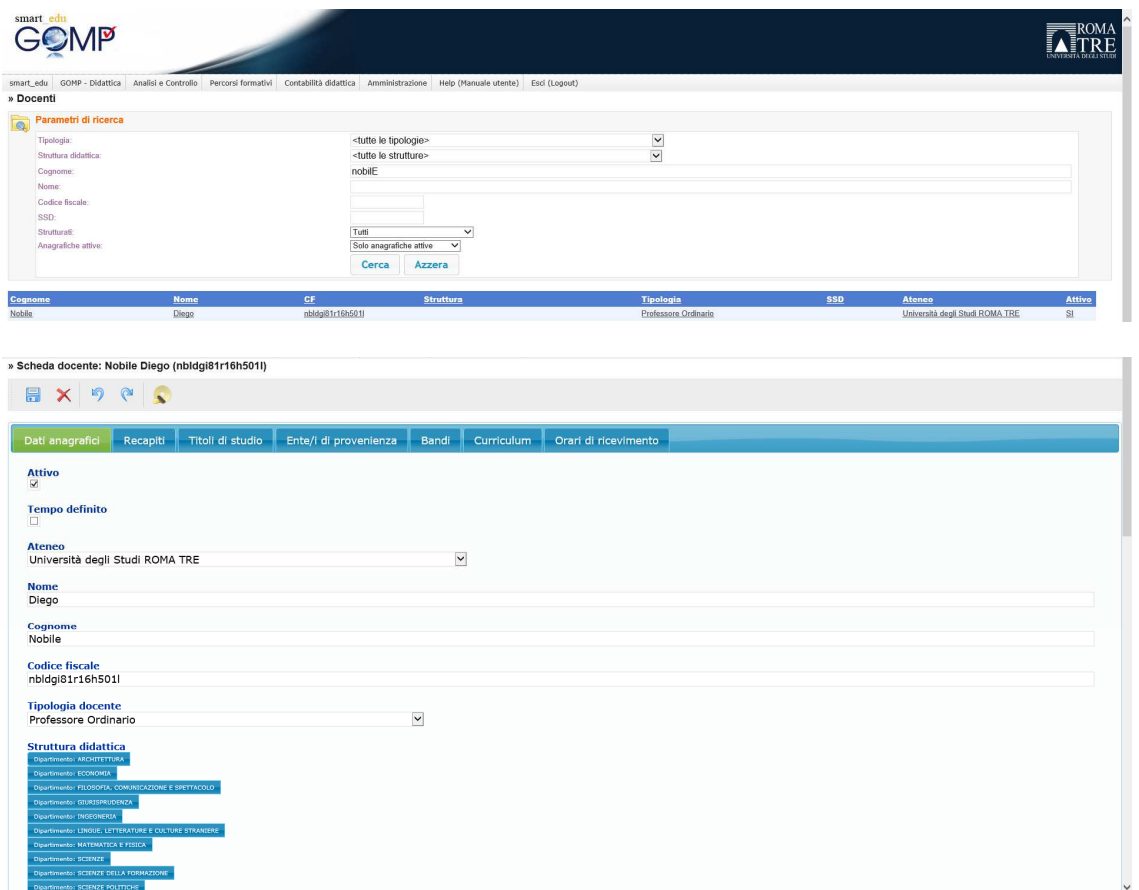

Per **inserire** un nuovo docente nel catalogo di Gomp, aprire la maschera raggiungibile dal percorso: smart\_edu / Didattica / Progettazione / Docenti / Nuovo Docente:

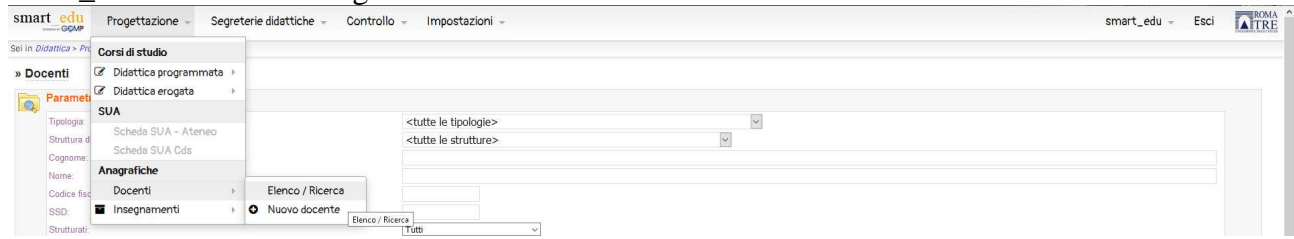

Nella maschera successiva, è necessario specificare i seguenti campi obbligatori:

- Nome
- Cognome
- Codice Fiscale
- Luogo di Nascita
- Data di Nascita

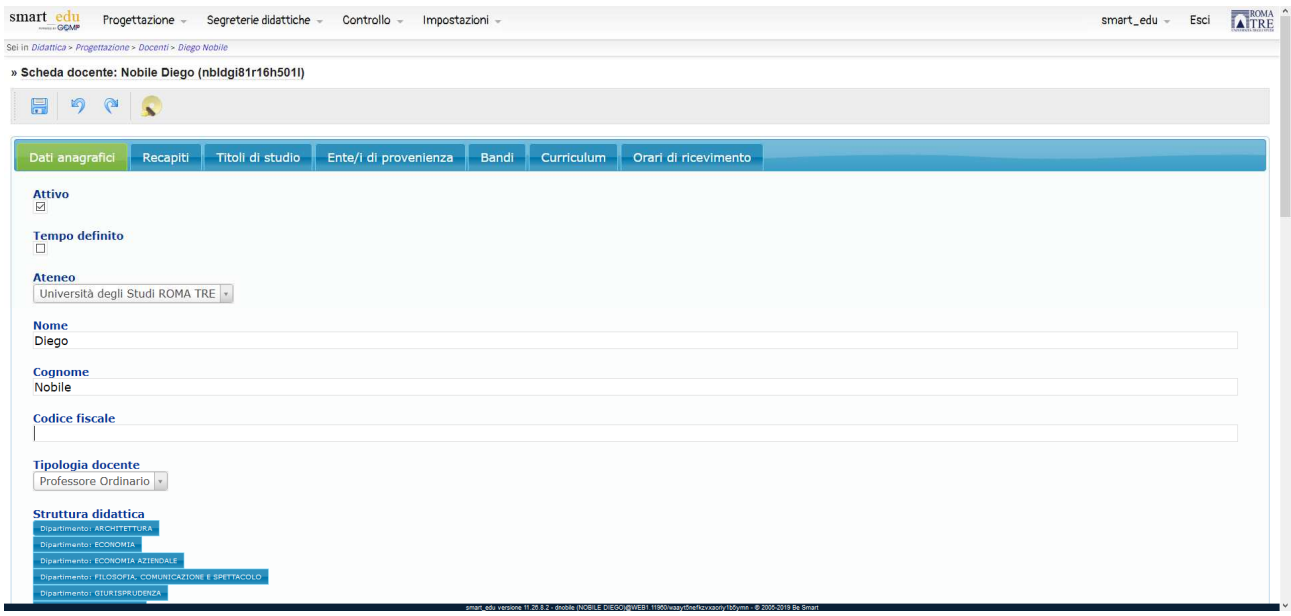

**Nota:** se durante il salvataggio il sistema visualizza un messaggio d'errore sulla coerenza del codice fiscale, è necessario verificare i dati e fare attenzione sul campo luogo di nascita. Il valore non deve essere inserito manualmente ma selezionato dal relativo menu a tendina:

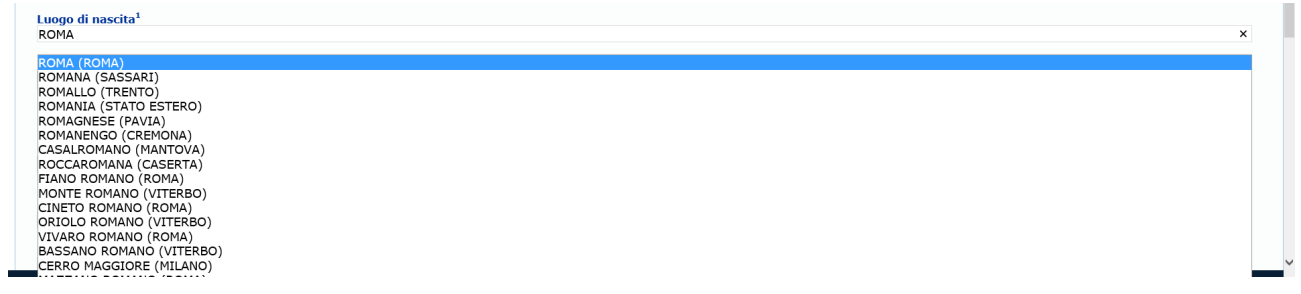

### *GOMP - Associare un docente ad un insegnamento*

L'associazione di un docente ad un insegnamento presente in erogata è un'operazione molto semplice. Dalla maschera Didattica Erogata, individuare l'insegnamento d'interesse e cliccare sul pulsante  $\blacksquare$  per inserire il nominativo.

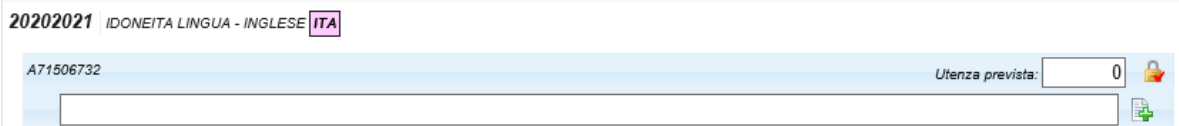

Cliccando sul pulsante il sistema visualizza una maschera di ricerca delle anagrafiche presenti sul sistema Gomp.

Ricercare con uno dei criteri presenti e cliccare il pulsante  $\begin{array}{c} \hline \end{array}$ :

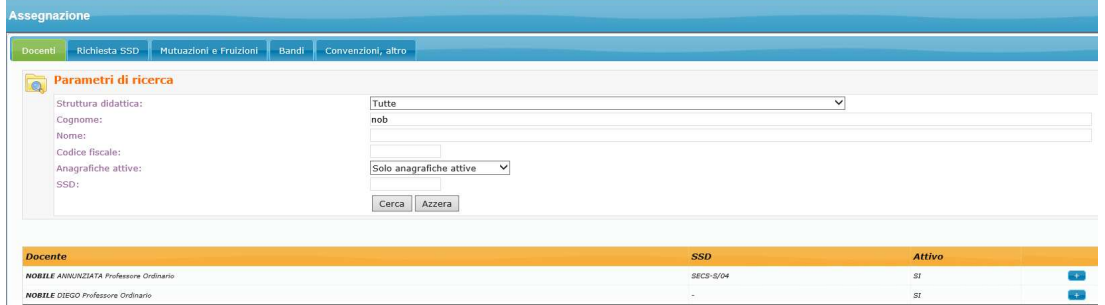

Cliccando con il pulsante destro è possibile accedere alla funzione **Dati dell'Assegnazione** che permette di inserire una serie di informazioni relative alla copertura del docente, in termini di tipologia e CFU/Ore erogate dal docente.

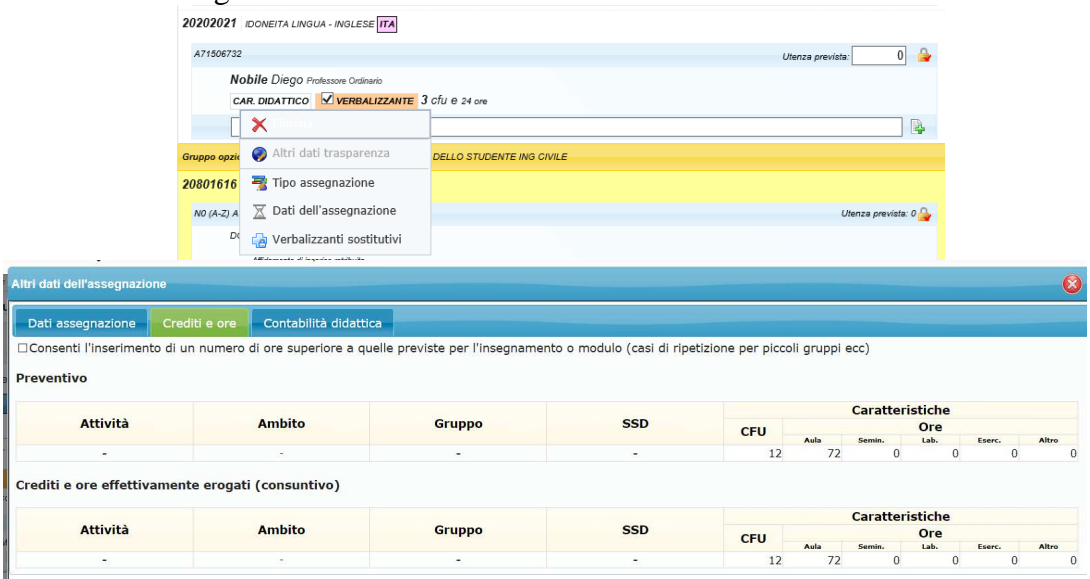

**Note:** 

- per più docenti ad un insegnamento è sufficiente reiterare lo step di inserimento appena descritto.
- È possibile indicare un numero di ore complessivo superiore a quello indicato nella didattica programmata, ad esempio nei casi in cui vi sia una codocenza in presenza oppure vi siano attività ripetute per gruppi diversi di studenti.

### *GOMP - Inserire un bando per un insegnamento*

Una seconda modalità per coprire un insegnamento prevede la definizione di un bando generico che permette di non specificare, al momento della definizione della didattica erogata, il nominativo del docente che terrà il corso. Dalla maschera Didattica Erogata, individuare l'insegnamento d'interesse e cliccare sul pulsante  $\blacksquare$  per inserire il bando.

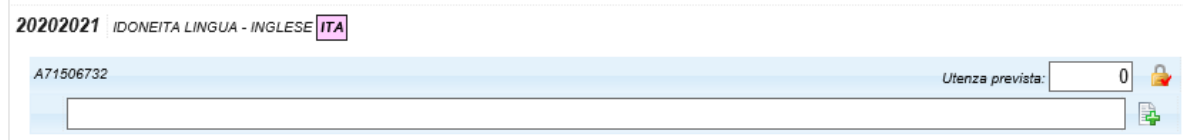

Cliccando sul pulsante il sistema visualizza una maschera di ricerca. Cliccando sul tab Bandi sarà possibile scegliere tra uno dei bandi presenti. Individuato quello d'interesse cliccare il pulsante  $\pm$ :

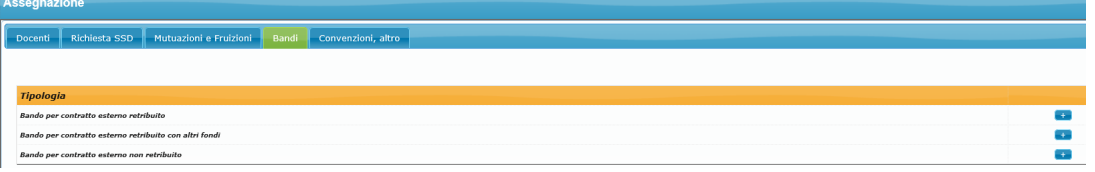

Inserita l'associazione, rimarrà visibile l'icona per effettuare in futuro l'assegnazione dell'attività didattica al docente che ha vinto il bando:

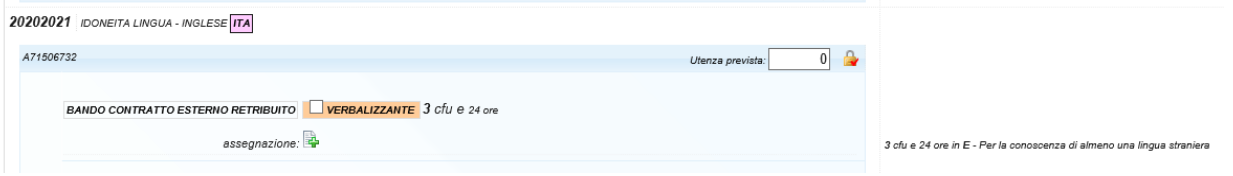

Una volta che il bando viene assegnato, è necessario entrare sulla maschera Didattica Erogata e cliccare sul pulsante Assegnazione  $\mathbb{E}_{p}$  per inserire il nominativo del docente, che deve essere già presente nell'anagrafica di Gomp.

**Nota:** non si deve cancellare il bando già definito per poi sostituirlo con il nominativo del professore**.** La procedura corretta prevede l'inserimento del nominativo del professore tramite il pulsante assegnazione.

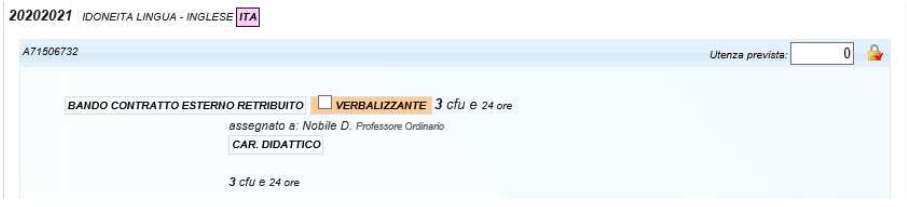

**Nota**: in caso di copertura con un bando, l'esportazione dei dati in Sua CDS genera un record in Didattica Erogata con l'indicazione **Docente non specificato.** 

E' necessario controllare che nel riquadro in questione, entro le scadenze del MIUR, tutti i moduli caricati abbiano associato il nominativo del docente effettivo e non l'indicazione generica.

### *GOMP - Inserire una mutuazione / fruizione*

Definizioni di GOMP:

• Mutuazione: associazione tra insegnamenti che condividono lo stesso numero di CFU, ore e SSD.

• Fruizione: associazione tra insegnamenti che hanno un numero di CFU/ore differenti.

Pur utilizzando la stessa procedura per inserire una mutuazione / fruizione, gli effetti sono differenti: in caso di mutuazione il docente che viene associato sull'attività principale, potrà inserire i contenuti del corso (programma e testi) solo una volta per tutte le attività didattiche che partecipano alla mutuazione.

In caso di fruizione, il docente titolare del corso ha modo di gestire differenti contenuti per ogni attività didattica che partecipa alla fruizione (e questo può essere motivato ad esempio perché gli studenti della fruizione frequentano solo una parte del corso).

**Nota**: nel regolamento didattico il termine mutuazione copre entrambe le tipologie di collegamento presenti in Gomp (mutuazione e fruizione).

La condizione per poter procedere con una mutuazione di un'attività didattica implica che *l'attività formativa mutuata, o il relativo modulo didattico mutuato, devono essere erogati nello stesso periodo didattico, avere medesima denominazione, afferire allo stesso SSD e il numero di CFU deve essere adeguato e coerente con gli obiettivi formativi. Qualora la mutuazione riguardi un'attività formativa erogata da altro Dipartimento, è richiesta l'esplicita approvazione di quest'ultimo, unitamente all'indicazione delle eventuali condizioni riservate agli studenti che fruiscono dell'attività formativa mutuata. Inoltre l'indicazione del Dipartimento erogatore deve essere riportata in tutte le forme di pubblicizzazione dell'offerta formativa.* 

Per inserire questo tipo di associazione, individuare l'insegnamento d'interesse e cliccare sul pulsante . Cliccando sul pulsante il sistema visualizza una maschera di ricerca. Cliccando sul tab Mutuazioni e Fruizioni sarà possibile effettuare una ricerca degli insegnamenti presenti nella didattica erogata dell'anno corrente. Ricercare con uno dei criteri presenti e cliccare il pulsante  $\pm$ :

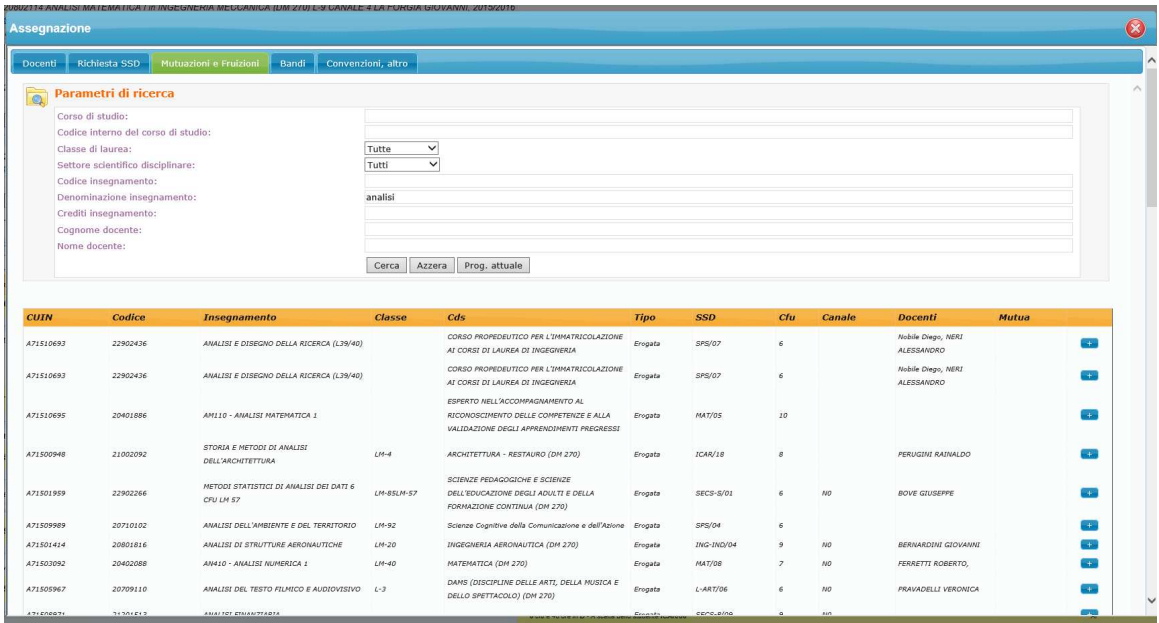

**Note:** 

- il sistema analizzerà le attività didattiche unite con questa procedura e automaticamente definirà l'associazione come mutuazione / fruizione in base ai criteri indicati in precedenza.
- In caso di fruizione, il sistema permette di modificare CFU e ore, il che è permesso dal regolamento didattico, e anche il SSD, il che invece non deve essere fatto perché non previsto dal regolamento stesso.

### *GOMP - Controllo ABC*

Il controllo ABC presente nella maschera Didattica Erogata è più semplice rispetto a quello presente in didattica programmata.

In caso di particolari segnalazioni, è possibile far riferimento all'Area Sistemi Informativi per individuare una soluzione alla segnalazione riscontrata.

### *GOMP controllo carico didattico*

È possibile ottenere un report di controllo sul carico didattico dei docenti per anno accademico di erogazione tramite una funzione specifica di Gomp.

La funzionalità è presente nel menu **Didattica / Controllo / Carico Didattico.**

Il report può essere filtrato in partenza per struttura didattica, nominativo del docente o escludendo direttamente tutti i record generati da mutuazioni / fruizioni.

Una volta generato è necessario eliminare i record oggetto di sub assegnazione. In questo modo è possibile verifica che il carico assegnato a ciascun docente sia corretto con quanto inserito sul sistema Gomp.

### *Da GOMP alla Scheda SUA CDS – Esportazione dati Erogata*

Completato il caricamento della didattica erogata, è necessario trasferire ogni informazione all'interno del portale Scheda SUA CDS.

Il caricamento avviene segnalando all'Area Sistemi Informativi di esportare i dati sul portale per il corso di studi con codice XXXXXX (es. 108601).

Completato il caricamento dei file, devono essere effettuati una serie di verifiche sulla Scheda Sua CDS del corso di studi.

### *Scheda SUA CDS – Controlli Didattica Erogata*

Il quadro con i dati dell'erogata è raggiungibile con il seguente percorso: Amministrazione/ Offerta didattica erogata.

**Nota**: ogni attività didattica visualizzata in questo quadro è stata caricata nella maschera Didattica Erogata di Gomp.

La maschera è composta nel seguente modo:

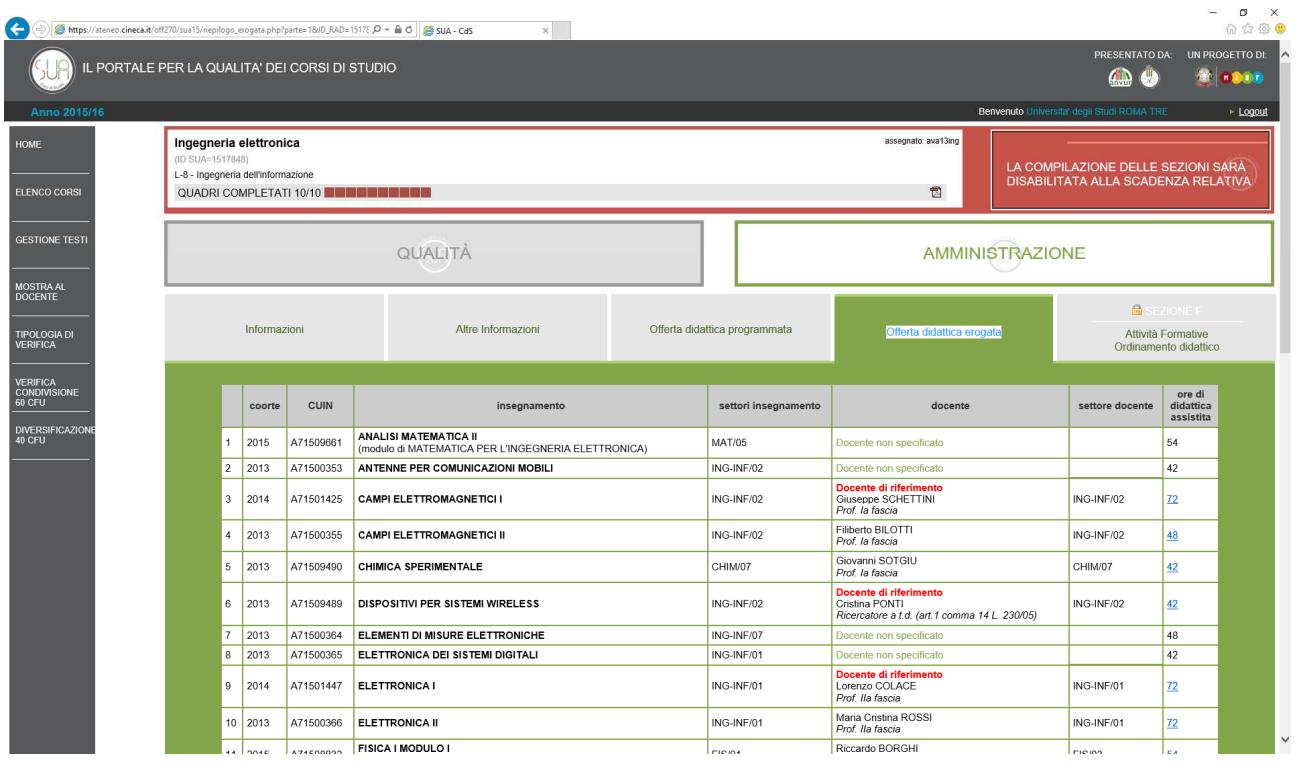

Ogni record corrisponde ad un'attività didattica assegnata ad un docente. Questo implica che è possibile visualizzare più record per un insegnamento.

Di seguito la spiegazione dei campi:

- Coorte: corrisponde all'anno della didattica programmata da cui viene recuperato l'insegnamento nella didattica erogata.
- CUIN: è il codice che rappresenta l'attività didattica al ministero. Lo stesso codice lo si può vedere nella maschera Didattica Programmata / Erogata accanto alla denominazione dell'attività.
- Insegnamento: corrisponde alla descrizione dell'attività didattica o, in caso di attività strutturata in moduli, alla descrizione del modulo dell'attività didattica.
- Settori insegnamento: SSD dell'attività didattica
- Docente: docente assegnato in didattica erogata. In caso di bando, viene visualizzata l'indicazione "Docente non specificato". In caso di attività didattica mutuata o fruita, non saranno visualizzati record nella didattica erogata in cui è presente l'attività "figlia". Se il docente è stato indicato come docente di riferimento, verrà visualizzata anche la relativa etichetta.
- Settore docente: SSD del docente associato all'attività didattica
- Ore di didattica assistita: ore associate al docente nella didattica erogata di Gomp.

Tra i controlli da effettuare in questa pagina, oltre a quelli relativi alla verifica della condivisione 60 CFU e alla diversificazione 40 CFU, c'è da verificare che lista degli insegnamenti presente sia corretta e non presenti insegnamenti in eccesso/difetto.

# **Note e FAQ su Gomp**

### *Controllo accessi*

L'accesso alla pagina di didattica programmata/erogata non gestisce un accesso concorrente. Se viene visualizzato un messaggio simile durante l'accesso alla pagina, è necessario verificare con l'utente indicato nel messaggio, se si sta per lavorare contemporaneamente sullo stesso set di dati. **Nota**: solo un utente alla volta può gestire la compilazione della didattica.

Se il messaggio non ha un riscontro e dipende dal delay del tempo di sessione, potete accedere alla pagina cliccando sul pulsante OK e procedere con il salvataggio dei dati.

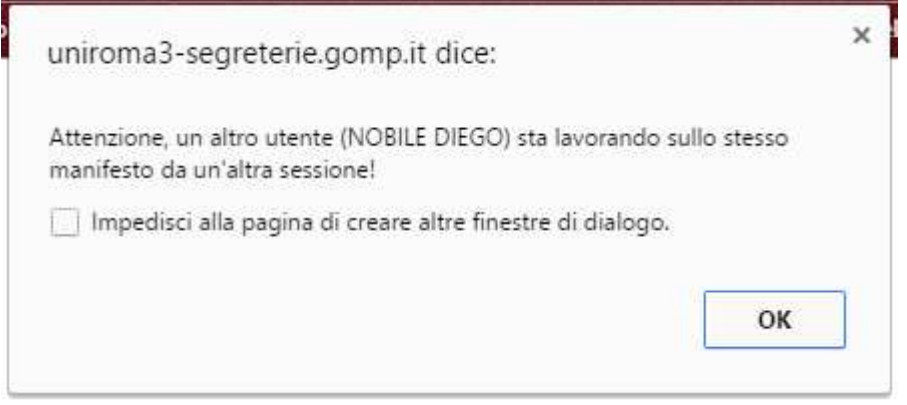

**Figura 39** 

### *Propagazione Modifiche ai Curriculum*

In caso di corsi di laurea suddivisi in curriculum, potreste dover gestire alcuni insegnamenti che sono attivati per più curriculum contemporaneamente.

Modificando la struttura, i dati, il semestre dell'insegnamento (programmata) o l'assegnazione (erogata) il sistema chiederà se le modifiche effettuate devono essere propagate su ogni curriculum. Rispondendo si, la stessa operazione sarà ripetuta su ogni curriculum.

### *Ripristino dati salvati*

In caso di errori involontari sulla struttura della didattica e/o se si rileva una perdita di dati precedentemente inseriti, potete far riferimento all'Area Sistemi Informativi chiedendo il ripristino dei dati inseriti nel sistema ad una certa data/ora (in cui si è sicuri che i dati erano presenti). Appena possibile sarà ripristinata la didattica precedentemente salvata.

### *Pop up*

Aprendo la didattica erogata dalla maschera di didattica programmata o lanciando il Controllo ABC, potrebbe capitare che la nuova scheda del browser non venga aperta correttamente.

Questo è causato dalla configurazione del proprio browser che blocca i pop up aperti durante la navigazione. Per superare il blocco è sufficiente abilitare il sito web all'apertura di schede/finestre di pop up.

## *Modifica denominazione/SSD di un insegnamento a valle del caricamento della didattica programmata/erogata*

In caso di modifica della descrizione (o degli SSD) di un insegnamento già utilizzato in didattica programmata / erogata, bisogna seguire i seguenti step per riallineare i dati:

- Dalla maschera Anagrafica Insegnamenti, recuperare l'attività didattica ed apportare le modifiche richieste. Salvare
- Dalla maschera Didattica Programmata, individuare l'attività didattica e cliccare con il pulsante destro del mouse sopra la descrizione dell'attività. Selezionare il valore Caratteristiche / Aggiorna la denominazione e i SSD della anagrafica. Salvare

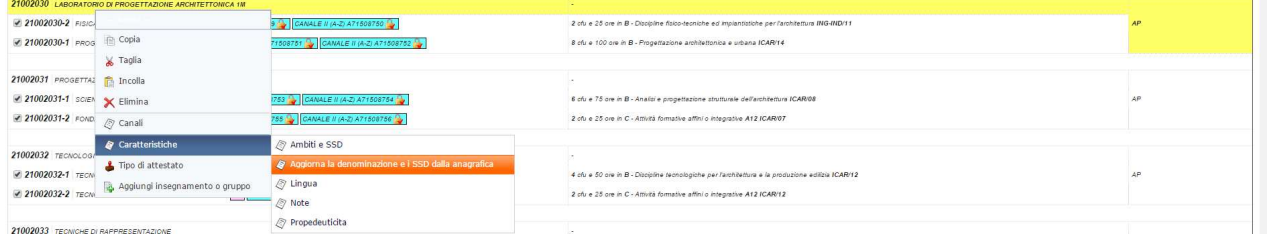

• Dalla maschera Didattica Erogata, cliccare sul pulsante Riallinea nella barra delle funzioni e, dopo aver atteso il refresh della pagina, procedere con il salvataggio.

## *Come visualizzare da web i contenuti della didattica Programmata / Erogata?*

Sul sito di ateneo, sezione Didattica, sono stati inseriti i link alla didattica programmata ed erogata per ogni corso di studi.

Per raggiungerli, selezionare la tipologia di corso di studi (triennale/magistrale):

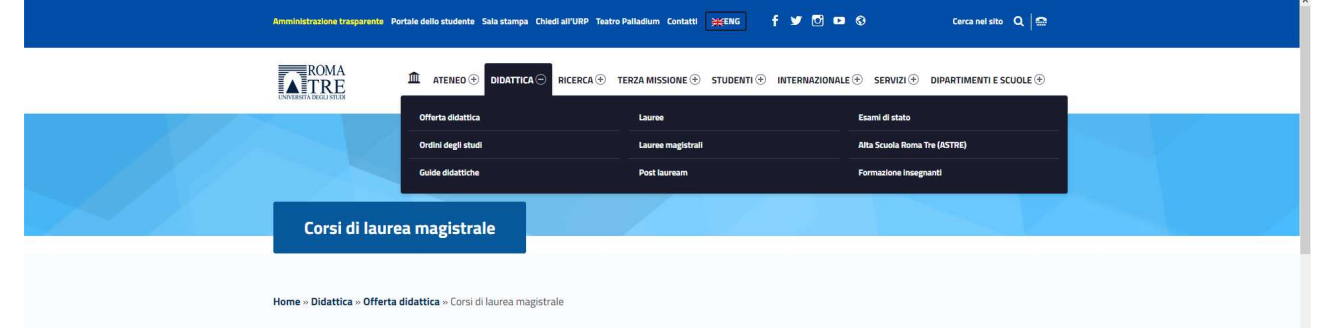

Successivamente cliccare sul corso di studi

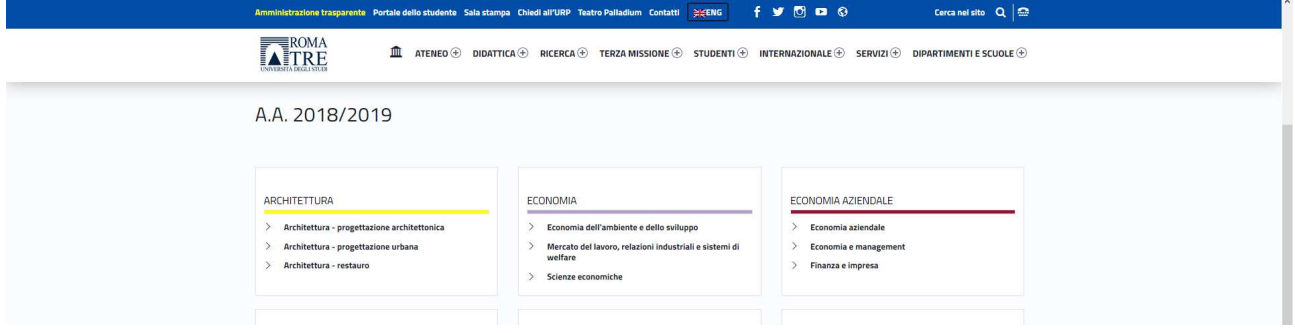

Infine cliccare su uno dei link presenti sotto la voce Attività Formative.

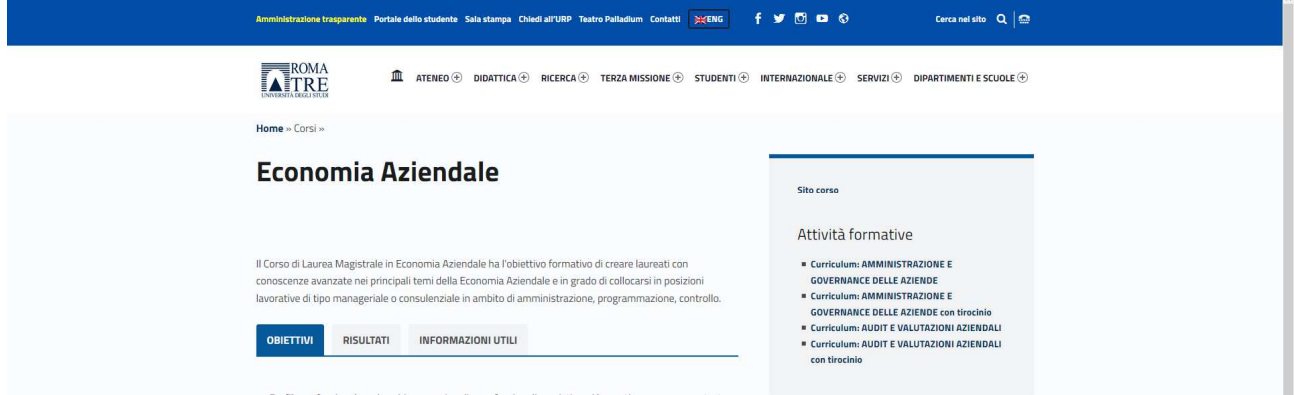

Inoltre nella pagina dell'Offerta Didattica è presente il link al motore di ricerca delle attività didattiche erogate:

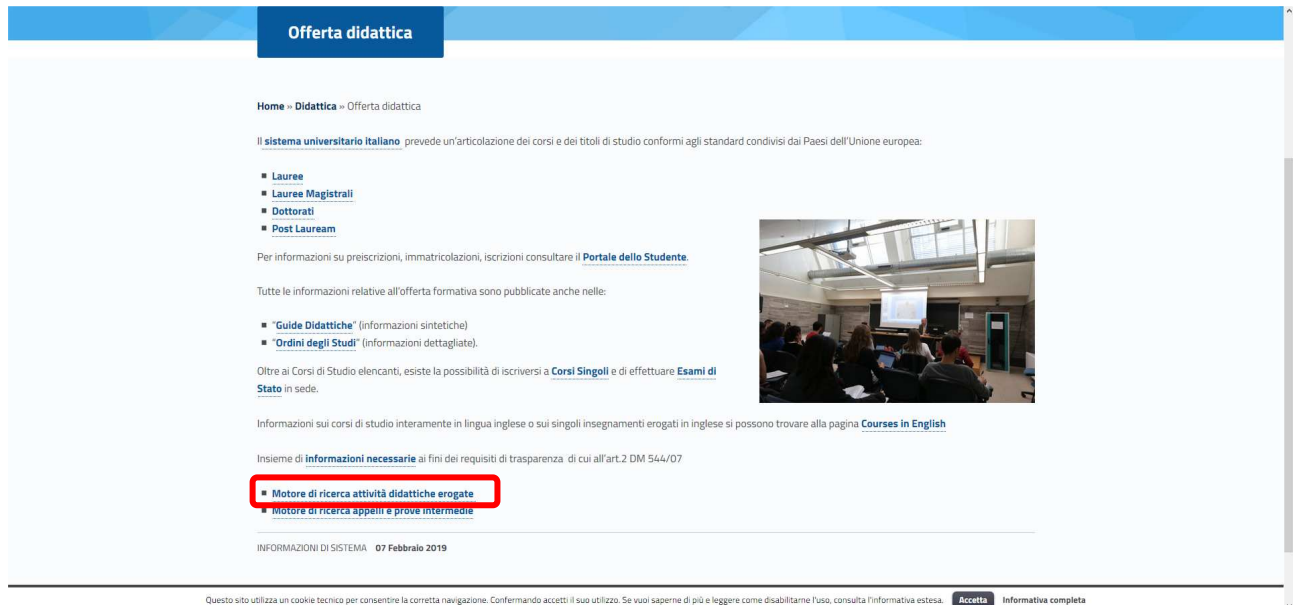

È possibile ricercare le attività didattiche con i criteri presenti:

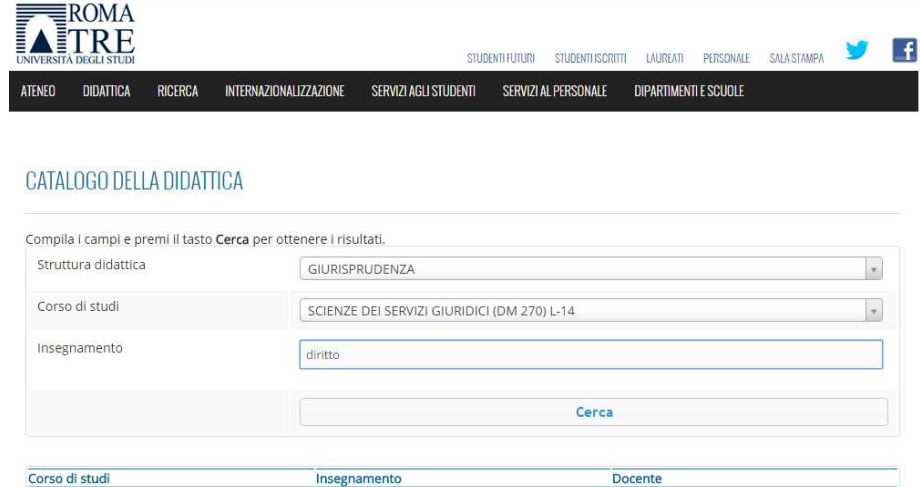

E visuali

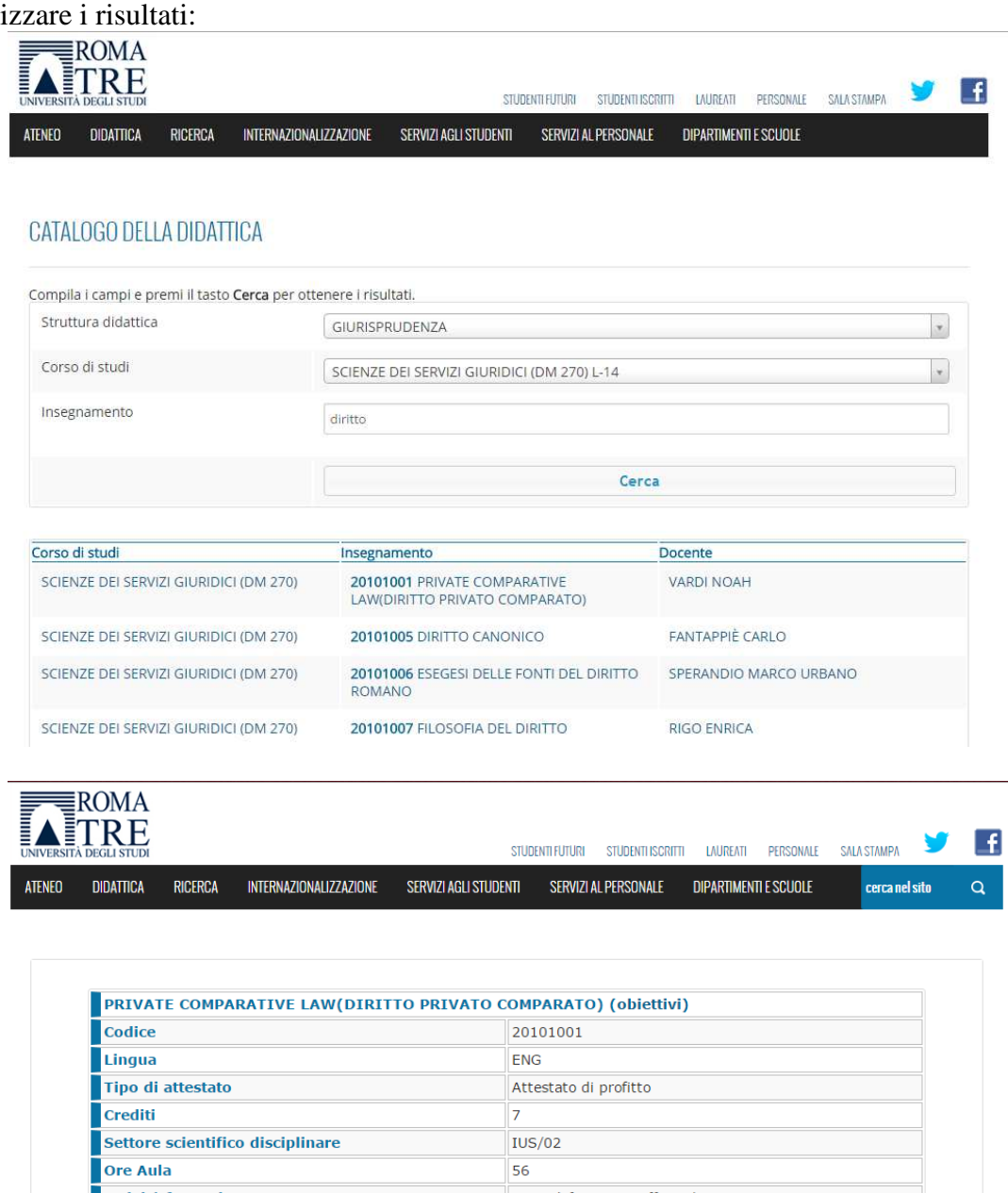

**Attività formativa** Attività formative affini ed integrative **Canale Unico** 20101001 PRIVATE COMPARATIVE<br>LAW(DIRITTO PRIVATO COMPARATO) in<br>GIURISPRUDENZA (CICLO UNICO) LMG/01<br>NO VARDI NOAH<br>(programma) (testi) Mutua da Date di inizio e termine delle attività<br>didattiche Dal 01/03/2016 al 20/06/2016 Modalità di erogazione Tradizionale Modalità di frequenza Obbligatoria Metodi di valutazione Prova scritta